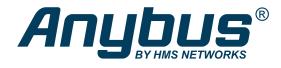

# Anybus® Communicator™ - PROFIBUS to Modbus RTU/Serial USER MANUAL

SCM-1202-177 Version 1.23 Publication date 2023-06-30

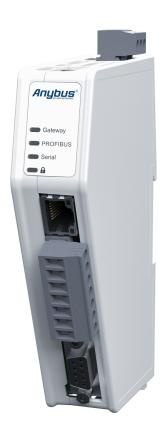

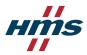

#### Important User Information

#### Disclaimer

The information in this document is for informational purposes only. Please inform HMS Networks of any inaccuracies or omissions found in this document. HMS Networks disclaims any responsibility or liability for any errors that may appear in this document.

HMS Networks reserves the right to modify its products in line with its policy of continuous product development. The information in this document shall therefore not be construed as a commitment on the part of HMS Networks and is subject to change without notice. HMS Networks makes no commitment to update or keep current the information in this document.

The data, examples and illustrations found in this document are included for illustrative purposes and are only intended to help improve understanding of the functionality and handling of the product. In view of the wide range of possible applications of the product, and because of the many variables and requirements associated with any particular implementation, HMS Networks cannot assume responsibility or liability for actual use based on the data, examples or illustrations included in this document nor for any damages incurred during installation of the product. Those responsible for the use of the product must acquire sufficient knowledge in order to ensure that the product is used correctly in their specific application and that the application meets all performance and safety requirements including any applicable laws, regulations, codes and standards. Further, HMS Networks will under no circumstances assume liability or responsibility for any problems that may arise as a result from the use of undocumented features or functional side effects found outside the documented scope of the product. The effects caused by any direct or indirect use of such aspects of the product are undefined and may include e.g. compatibility issues and stability issues.

Copyright © 2023 HMS Networks

#### **Contact Information**

Postal address: Box 4126 300 04 Halmstad, Sweden

E-Mail: info@hms.se

# **Table of Contents**

| 1. Preface                                     | 1         |
|------------------------------------------------|-----------|
| 1.1. About This Document                       | 1         |
| 1.2. Document Conventions                      | 1         |
| 1.3. Trademarks                                | 2         |
|                                                |           |
| 2. Safety                                      | 3         |
| 2.1. Intended Use                              | 3         |
| 2.2. General Safety                            | 3         |
|                                                |           |
| 3. Preparation                                 |           |
| 3.1. Cabling                                   |           |
| 3.2. System Requirements                       |           |
| 3.2.1. Supported Operating Systems             |           |
| 3.2.2. Supported Web Browsers                  |           |
| 3.3. Mechanical Tools and Equipment            |           |
| 3.4. Support and Resources                     |           |
| 3.6. Third-Party Software Applications         |           |
| 3.7. Software License Information              |           |
| 5.7. Software License information              |           |
| 4. About Anybus Communicator                   | e         |
| 4.1. Serial Protocol Communication             |           |
| 4.1.1. Serial Protocol Types                   |           |
| 4.1.2. Serial Protocol Building Blocks         |           |
| 4.2. How the Communication Works               |           |
| 4.3. How the Data Exchange Works               |           |
| 4.4. Data Integrity                            |           |
|                                                |           |
| 5. Installation                                |           |
| 5.1. External Parts                            |           |
| 5.2. DIN Rail Mounting                         |           |
| 5.3. Connect to PROFIBUS Network               |           |
| 5.4. Connect to Serial RS232/RS485 Subnetwork  |           |
| 5.5. Rotary Switch Settings                    |           |
| 5.5.1. Rotary Switches Default Setting         |           |
| 5.5.2. Set a Node Address with Rotary Switches |           |
| 5.6. Connect to Power                          |           |
| 5.7. Security Switch                           |           |
| 5.8. Lock the Cables                           |           |
| 5.9. DIN Kali Demount                          | 20        |
| 6. Configuration Quick Guide                   | 30        |
| 6.1. Prepare Configuration                     |           |
| 6.2. Setup New Configuration                   |           |
| 6.3. PLC Configuration                         |           |
| 6.4. Verify Operation                          |           |
|                                                |           |
|                                                |           |
| 7. Communicator Configuration                  |           |
| 7. Communicator Configuration                  | 40        |
| _                                              | <b>40</b> |
| 7.1. Connect the Communicator                  |           |

| 7.5. General Subnetwork Settings                   | 45  |
|----------------------------------------------------|-----|
| 7.5.1. Communication Serial Protocol               | 45  |
| 7.5.2. Communication Basic Settings                | 46  |
| 7.5.3. Communication Advanced Settings             | 48  |
| 7.6. About Transaction Templates                   | 54  |
| 7.6.1. Transaction Template Example                | 54  |
| 7.6.2. Transaction Template Types                  |     |
| 7.6.3. Frame Field Types                           |     |
| 7.7. Build Transaction Template                    |     |
| 7.7.1. Add Transaction Template                    |     |
| 7.7.2. Add Frame Fields                            |     |
| 7.7.3. Configure Frame Field Settings              |     |
| 7.7.4. Data Delimiter and Subnet Delimiter Options |     |
| 7.7.5. Store Transaction Templates                 |     |
| 7.8. Nodes and Transactions                        |     |
| 7.8.1. Node and Broadcast Node                     |     |
| 7.8.2. Add Node                                    |     |
| 7.8.3. Node Settings                               |     |
| 7.8.4. Add Transactions                            |     |
| 7.8.5. Transaction Settings                        |     |
| 7.8.6. Activate/Deactivate Transaction             |     |
| 7.8.7. Duplicate Transaction                       |     |
| 7.8.8. Delete Transaction                          |     |
| 7.9. High Level Network Settings                   |     |
| 7.9.1. To Use Automatic I/O Sizes                  |     |
| 7.9.2. To Configure I/O Sizes Manually             |     |
| 7.9.3. PROFIBUS Address Settings                   |     |
| 7.10. I/O Data Map                                 |     |
| 7.10.1. Optimize the I/O Data Map                  |     |
| 7.10.2. Map Area Transactions Order                |     |
| 7.10.3. Map Area                                   |     |
| 7.10.4. Trigger Byte                               |     |
| 7.10.5. Endian Swap                                |     |
| ·                                                  |     |
| 7.10.6. Offline Option                             |     |
| 7.10.7. Live List                                  |     |
| 7.10.8. Data Exchange Control                      |     |
| 7.11. Configuration Notes                          |     |
| 7.11.1. Add Configuration Note                     |     |
| 7.11.2. View and Edit Configuration Notes          |     |
| 7.12. Apply Configuration                          |     |
| 7.13. To Use an Existing Configuration             |     |
| 7.14. To Use an Communicator Classic Configuration | 98  |
| 8. PLC Configuration                               | 100 |
| _                                                  |     |
| 8.1. Export I/O Data Map                           |     |
| 8.2. Export Product GSD File                       |     |
| 8.3. How to Use GSD File Modules                   | 101 |
| 9. Verify Operation                                | 103 |
| 9.1. Communicator Status Monitor                   | 103 |
| 9.2. Communicator LED Indicators                   |     |
|                                                    |     |
| 10. Use Cases                                      | 106 |
| 10.1. Temperature Regulator - Modbus RTU Use Case  | 106 |
| 10.1.1. About the Use Case                         | 106 |

|     | 10.1.2. Before You Begin                                | 106 |
|-----|---------------------------------------------------------|-----|
|     | 10.1.3. Choose Serial Protocol Type                     | 107 |
|     | 10.1.4. Setup Serial Communication                      | 107 |
|     | 10.1.5. Setup the Node                                  | 108 |
|     | 10.1.6. Setup the Transactions                          | 109 |
|     | 10.1.7. Check the I/O Data Map                          | 111 |
|     | 10.2. AC Motor Drive - Custom Request/Response Use Case | 112 |
|     | 10.2.1. About the Use Case                              | 112 |
|     | 10.2.2. Before You Begin                                | 112 |
|     | 10.2.3. Choose Serial Protocol Type                     | 113 |
|     | 10.2.4. Setup Serial Communication                      | 113 |
|     | 10.2.5. Create Transaction Templates                    | 114 |
|     | 10.2.6. Setup Node and Transactions                     |     |
|     | 10.2.7. Check the I/O Data Map                          |     |
|     | 10.3. Barcode Scanner - Custom Produce/Consume Use Case |     |
|     | 10.3.1. About the Use Case                              |     |
|     | 10.3.2. Before You Begin                                |     |
|     | 10.3.3. Choose Serial Protocol Type                     |     |
|     | 10.3.4. Setup Serial Communication                      |     |
|     | 10.3.5. Create Transaction Templates                    |     |
|     | 10.3.6. Setup Node and Transactions                     |     |
|     | 10.3.7. Check the I/O Data Map                          |     |
|     |                                                         |     |
| 11. | Maintenance                                             | 126 |
|     | 11.1. Configuration File Handling                       | 126 |
|     | 11.1.1. Export Configuration                            |     |
|     | 11.1.2. Import Configuration                            |     |
|     | 11.2. Clear and Revert Configuration                    |     |
|     | 11.3. Firmware Management                               |     |
|     | 11.3.1. View the Firmware Version                       |     |
|     | 11.3.2. Firmware and Configuration Compatibility        |     |
|     | 11.3.3. Firmware File Validation                        |     |
|     | 11.3.4. Update Firmware                                 |     |
|     |                                                         |     |
| 12  | Troubleshooting                                         | 131 |
|     | 12.1. Diagnostics                                       | 131 |
|     | 12.1.1. Serial RS-232/485 Data Monitor                  |     |
|     | 12.1.2. I/O Data                                        |     |
|     | 12.1.3. Event Log                                       |     |
|     | 12.1.4. LED Status                                      |     |
|     | 12.2. Reset to Factory Settings                         |     |
|     | 12.3. Firmware Upgrade Error Management                 |     |
|     | 12.4. Support                                           |     |
|     | 12.4.1. Support Package                                 |     |
|     |                                                         |     |
| 13  | Technical Data                                          | 140 |
|     | 13.1. Technical Specifications                          | 140 |
| 11  | Reference Guides                                        |     |
| 14. |                                                         |     |
|     | 14.1. About Input Registers and Holding Registers       |     |
|     | 14.2. Modbus Data Model                                 |     |
|     | 14.3. Modbus Transactions                               |     |
|     | 14.4. Modus Exception Codes                             |     |
|     | 14.5. ASCII Table                                       |     |
|     | 14.6. RS232/RS485 Electrical Connection                 | 143 |

| 14.6.1. RS485 Typical Connection | . 143 |
|----------------------------------|-------|
| 14.6.2. RS232 Typical Connection | . 143 |

# 1. Preface

#### 1.1. About This Document

This document describes how to install and configure Anybus® Communicator™.

For additional documentation and software downloads, FAQs, troubleshooting guides and technical support, please visit www.anybus.com/support.

# 1.2. Document Conventions

#### Lists

Numbered lists indicate tasks that should be carried out in sequence:

- 1. First do this
- 2. Then do this

Bulleted lists are used for:

- Tasks that can be carried out in any order
- Itemized information

#### **User Interaction Elements**

User interaction elements (buttons etc.) are indicated with bold text.

### **Program Code and Scripts**

Program code and script examples

#### **Cross-References and Links**

Cross-reference within this document: Document Conventions (page 1)

External link (URL): www.anybus.com

#### **Safety Symbols**

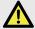

#### **DANGER**

Instructions that must be followed to avoid an imminently hazardous situation which, if not avoided, will result in death or serious injury.

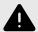

### **WARNING**

Instructions that must be followed to avoid a potential hazardous situation that, if not avoided, could result in death or serious injury.

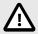

#### **CAUTION**

Instruction that must be followed to avoid a potential hazardous situation that, if not avoided, could result in minor or moderate injury.

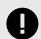

#### **IMPORTANT**

Instruction that must be followed to avoid a risk of reduced functionality and/or damage to the equipment, or to avoid a network security risk.

SCM-1202-177 Version 1.23 Page 1 of 143

# **Information Symbols**

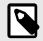

#### **NOTE**

Additional information which may facilitate installation and/or operation.

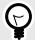

#### **TIP**

Helpful advice and suggestions.

# 1.3. Trademarks

Anybus® is a registered trademark of HMS Networks.

All other trademarks are the property of their respective holders.

Page 2 of 143 SCM-1202-177 Version 1.23

# 2. Safety

#### 2.1. Intended Use

The intended use of this equipment is as a communication interface and gateway.

The equipment receives and transmits data on various physical layers and connection types.

If this equipment is used in a manner not specified by the manufacturer, the protection provided by the equipment may be impaired.

# 2.2. General Safety

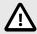

#### CAUTION

Ensure that the power supply is turned off before connecting it to the equipment.

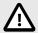

#### **CAUTION**

This equipment contains parts that can be damaged by electrostatic discharge (ESD). Use ESD prevention measures to avoid damage.

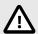

#### **CAUTION**

To avoid system damage, the equipment should be connected to ground.

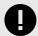

#### **IMPORTANT**

Using the wrong type of power supply can damage the equipment. Ensure that the power supply is connected properly and of the recommended type.

SCM-1202-177 Version 1.23 Page 3 of 143

# 3. Preparation

# 3.1. Cabling

Have the following cables available:

- Ethernet cable for configuration
- PROFIBUS cable for connecting to the high level network
- Power cable

# 3.2. System Requirements

# 3.2.1. Supported Operating Systems

| Operating System      | Description                          |
|-----------------------|--------------------------------------|
| Windows 7 SP1, 32-bit | Windows 7 32-bit with Service Pack 1 |
| Windows 7 SP1, 64-bit | Windows 7 64-bit with Service Pack 1 |
| Windows 10 64-bit     | Windows 10 64-bit                    |
| Windows 11 64-bit     | Windows 11 64-bit                    |

### 3.2.2. Supported Web Browsers

The Communicator built-in web interface can be accessed from the following standard web browsers.

- Google Chrome
- Microsoft Edge
- Mozilla Firefox

# 3.3. Mechanical Tools and Equipment

Have the following tools available:

- Flat-head screwdriver, size 5.5 mm
   Needed when removing the Communicator from DIN-rail.
- Flat-head screwdriver, size 3 mm
   Needed when connecting the cables to the 7-pin connector.

# 3.4. Support and Resources

For additional documentation and software downloads, FAQs, troubleshooting guides and technical support, please visit www.anybus.com/support.

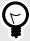

#### TIF

Have the product article number available, to search for the product specific support web page. You find the product article number on the product cover.

Page 4 of 143 SCM-1202-177 Version 1.23

# 3.5. HMS Software Applications

Download the software installation files and user documentation from www.anybus.com/support.

### **HMS IPconfig**

Use the software application HMS IPconfig and scan your network to discover and change the Communicator IP address and to access the Communicator built-in web interface.

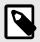

#### **NOTE**

As an alternative, you can set a static IP address within the same IP address range as the Communicator IP address on the computer accessing the Communicator built-in web interface.

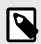

#### **NOTE**

HMS IPconfig is only available for Windows.

# 3.6. Third-Party Software Applications

#### Microsoft Excel

Microsoft Excel, or equivalent software application that supports the Office Open XML Workbook (xlsx) file format. Needed to open and read the **I/O** data map file and the **Event log** file.

#### 3.7. Software License Information

For license agreements regarding the third-party software used in the Communicator, refer to the LICENSE.txt file(s) included in the Communicator firmware update package zip file.

To download the Communicator firmware update package zip file, please visit www.anybus.com/support.

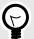

#### TIP

Have the product article number available, to search for the product specific support web page. You find the product article number on the product cover.

SCM-1202-177 Version 1.23 Page 5 of 143

# 4. About Anybus Communicator

#### 4.1. Serial Protocol Communication

#### 4.1.1. Serial Protocol Types

The gateway features three distinct modes of operation for the subnetwork communication, called Modbus RTU, Custom Request/Response and Custom Produce/Consume.

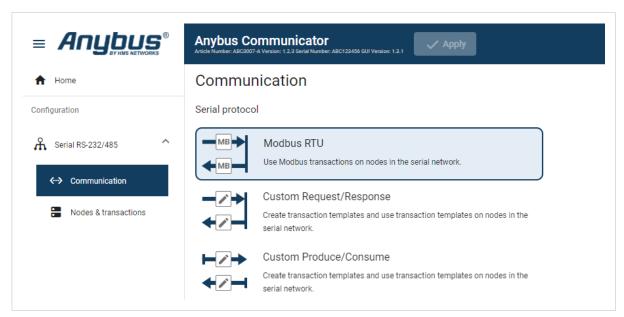

Figure 1. Communication, Serial protocol

#### **Modbus RTU**

By default the Communicator uses the Modbus RTU serial protocol.

The Communicator uses Modbus transactions defined by the Modbus standard.

The Communicator acts as a client on the subnetwork, and the serial communication takes place in a request/response fashion.

The nodes on the network are not permitted to issue messages unless they have been addressed by the Communicator first.

#### **Custom Request/Response**

In this mode, you can define your own serial transactions to handle a wide range of custom serial protocols.

The Communicator acts as a generic serial client on the subnetwork.

The serial communication takes place in a request/response fashion.

#### **Custom Produce/Consume**

In this mode, you can define your own serial transactions to handle a wide range of custom serial protocols.

The Communicator may consume and/or produce messages on the subnetwork.

There is no client-server relationship between the nodes on the network, messages are spontaneously produced or consumed when data is available.

Page 6 of 143 SCM-1202-177 Version 1.23

# 4.1.2. Serial Protocol Building Blocks

The following building blocks are used to describe the subnetwork communication.

#### Node

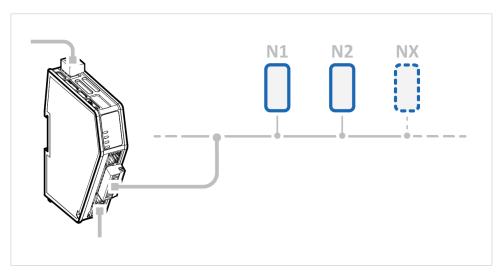

Figure 2. Nodes on a subnetwork

A node represents a single device on the subnetwork.

Each node can be associated with a number of transactions.

#### **Nodes and Transactions**

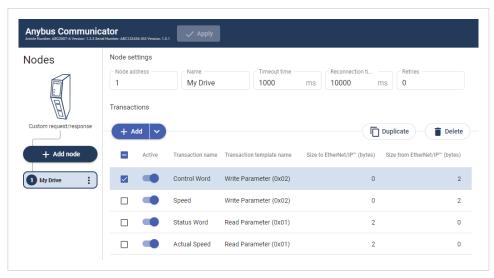

Figure 3. Node with Transactions

Transactions are based on standard Modbus RTU transactions (Modbus RTU serial protocol) or transactions templates (Custom Request/Response or Produce/Consume serial protocol) and define the data to be sent or received.

Each transaction has a number of parameters that need to be configured to define how data is to be sent / received.

SCM-1202-177 Version 1.23 Page 7 of 143

#### **Frame Fields**

The Frame editor is used to design custom transaction templates.

The Frame editor with Frame fields is available when either the Custom Request/Response or Custom Produce/ Consume serial protocol is enabled.

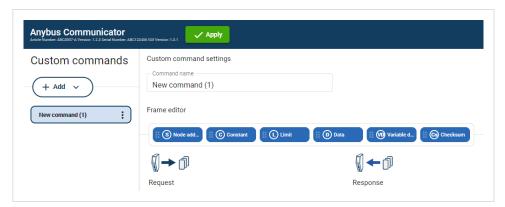

Figure 4. Frame editor

Frame fields are low level entities used to compose transactions.

A frame object can represent a:

- fixed value, a constant
- range of values, limit objects
- block of data or a calculated checksum

Page 8 of 143 SCM-1202-177 Version 1.23

#### **Transaction Templates**

The Transaction templates are available when either the Custom Request/Response or Custom Produce/ Consume serial protocol is enabled.

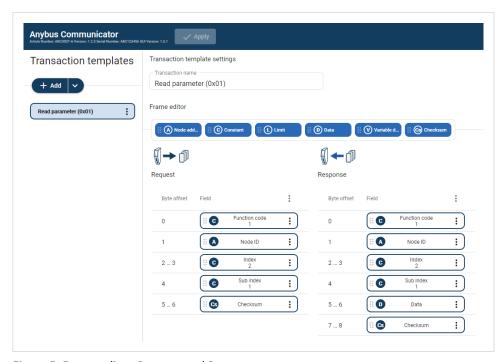

Figure 5. Frame editor, Request and Response

A transaction represents a complete serial telegram, and consists of a number of frame fields.

Each frame field is associated with a set of parameters controlling what is transmitted on the subnetwork.

The transaction templates are stored in the Communicator and can be reused multiple times.

# Example 1. Common Read Transaction

If you have a common read transaction. Then you can create one single transaction template for the read transaction and reuse it multiple times times on your node(s).

If you have a function code in your protocol similar to a standard Modbus RTU transaction. Then you can create a transaction template based on the Modbus RTU transaction for the read operation. When you reuse the template on your node(s), you only have to change the function code each time it is used.

SCM-1202-177 Version 1.23 Page 9 of 143

# 4.2. How the Communication Works

The Communicator enables communication, data exchange, between one or more server devices connected to a serial subnetwork and a client device connected to a high level network.

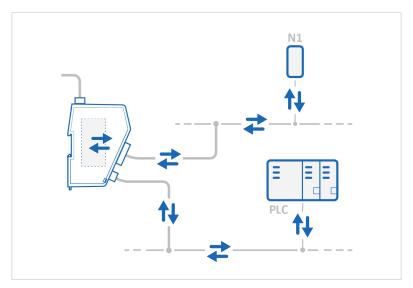

Figure 6. Process data traffic overview

#### For example:

- The client device can be a PLC controller or a PC.
- A server devices can be a sensor, scanner, industrial robot or sniffer.

The Communicator main task is to cyclically send the transactions that the server(s) are configured to execute, in order to request and transfer process data.

# **Request Process Data**

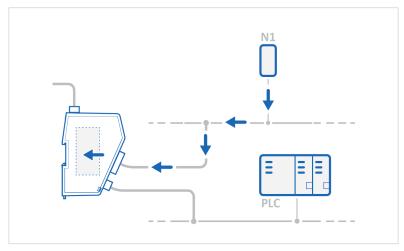

Figure 7. Process data traffic from nodes to client

Request process data from the serial subnetwork nodes, specified in the Communicator configuration, and make the process data available on the server interface and for the high level network client device.

Page 10 of 143 SCM-1202-177 Version 1.23

# **Transfer Process Data**

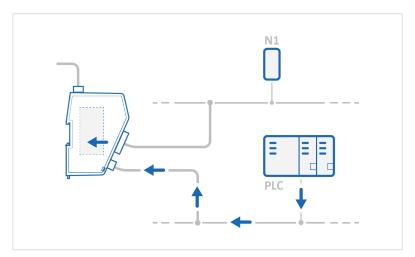

Figure 8. Process data traffic from client to nodes

Transfer process data from the high level network client device and make it available on the server interface and for the serial subnetwork nodes included in the configuration.

SCM-1202-177 Version 1.23 Page 11 of 143

# 4.3. How the Data Exchange Works

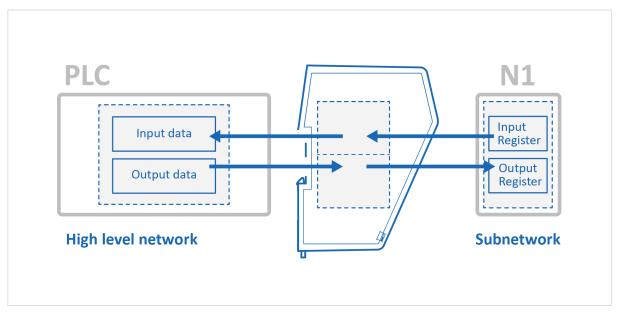

Figure 9. The Communicator internal memory areas

The data exchanged between the Communicator and the serial subnetwork and the high level network resides in the Communicator internal memory buffer.

To exchange data with the serial subnetwork, the high level network reads and writes data to the Communicator internal memory buffer.

The same memory locations are exchanged on the serial subnetwork.

The memory locations are specified when configuring the Communicator using the Communicator built-in web interface.

# **Input Data**

The Input data area is read by the high level network.

#### **Output Data**

The Output data area is read/written by the high level network.

# 4.4. Data Integrity

A snapshot of the process data buffer between the Client and the server interface is used during the operation of executing all the transactions within one cycle.

When the cycle is completed, the process data available on the server interface is updated and a new snapshot is created for the next cycle.

Page 12 of 143 SCM-1202-177 Version 1.23

# 5. Installation

# **5.1. External Parts**

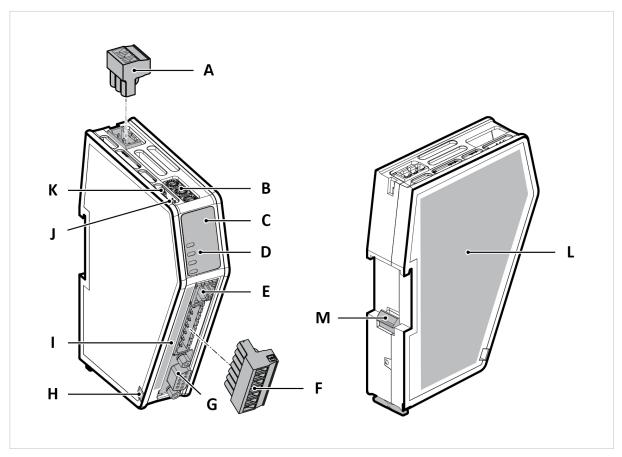

Figure 10. External parts

- A. Power connector
- B. Rotary Switch x 3 For PROFIBUS address
- C. Label with LED designation
- D. Status LEDs
- E. Configuration port
- F. 7-pin connector
- G. PROFIBUS DSUB connector
- H. Cable tie mount
- I. Laser engraved connectors designation
- J. Security switch
- K. Factory reset button
- L. Laser engraved label with product information
- M. DIN rail locking mechanism

SCM-1202-177 Version 1.23 Page 13 of 143

# 5.2. DIN Rail Mounting

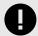

#### **IMPORTANT**

The equipment must be electrically grounded through the DIN rail for EMC compliance. Make sure that the equipment is correctly mounted on the rail and that the rail is properly grounded.

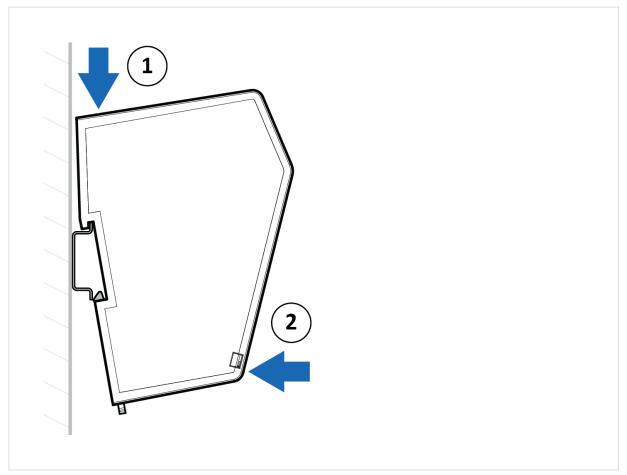

Figure 11. Attach the Communicator on the DIN rail

To attach the Communicator on the DIN rail:

- 1. Insert the upper end of the DIN rail clip into the DIN rail.
- 2. Push the bottom of the DIN rail clip into the DIN rail.

Page 14 of 143 SCM-1202-177 Version 1.23

# **5.3. Connect to PROFIBUS Network**

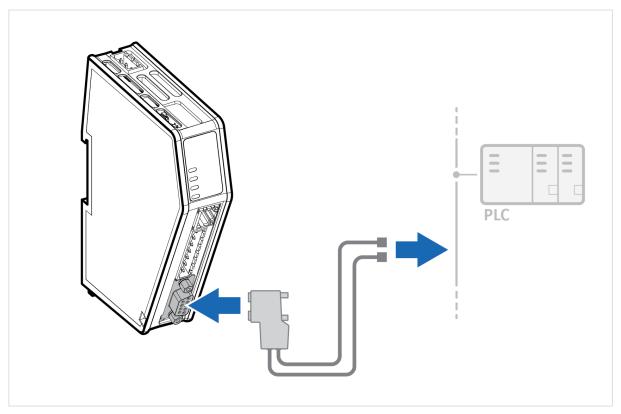

Figure 12. Connect to PROFIBUS network

1. Connect the Communicator to your PROFIBUS network.

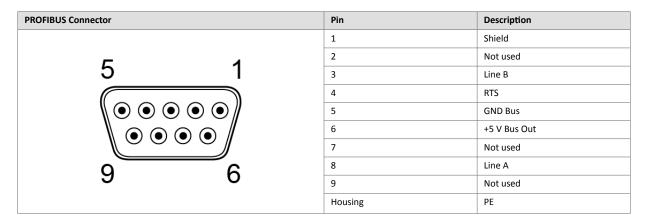

#### To Do Next

Connect the Communicator to the Serial RS-232/485 network, set the node address on the rotary switches and connect to power.

Check LED status, refer to Communicator LED Indicators (page 105).

SCM-1202-177 Version 1.23 Page 15 of 143

# 5.4. Connect to Serial RS232/RS485 Subnetwork

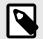

# **NOTE**

Use minimum 90 oC copper (Cu) wire only.

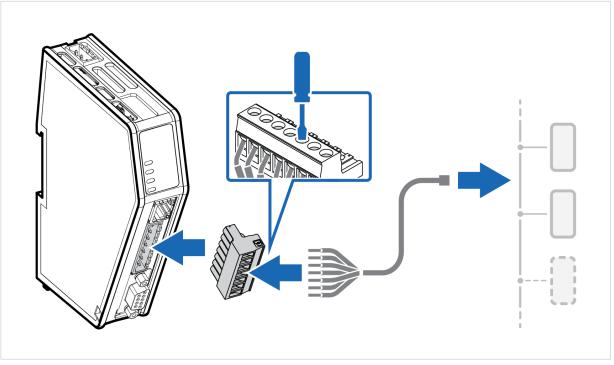

Figure 13. Connect to serial RS232/RS485 subnetwork

1. Insert the cable wires into the 7-pin connector and tighten the wire clamp screws.

Page 16 of 143 SCM-1202-177 Version 1.23

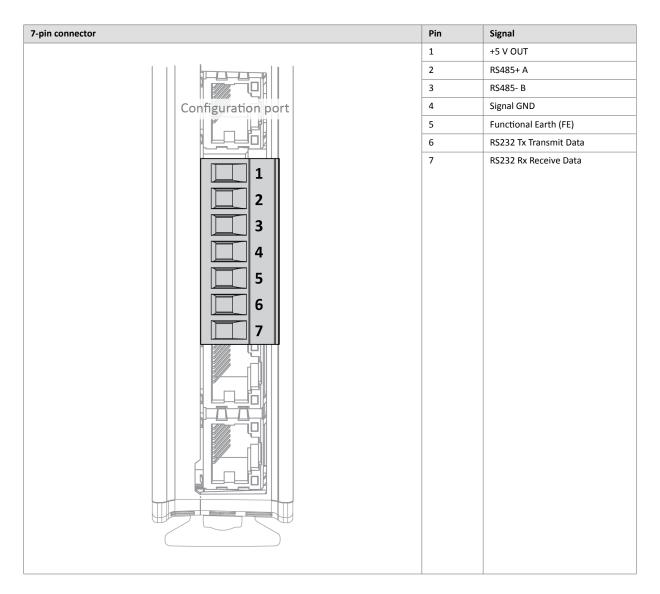

- 2. Connect the 7-pin connector to the Communicator.
- 3. Connect the Communicator to your serial subnetwork.

### To Do Next

Connect the Communicator to the PROFIBUS network, set the node address on the rotary switches and connect to power.

Check LED status, refer to Communicator LED Indicators (page 105).

SCM-1202-177 Version 1.23 Page 17 of 143

# 5.5. Rotary Switch Settings

# 5.5.1. Rotary Switches Default Setting

By default, the value on the three rotary switches are set to **000**.

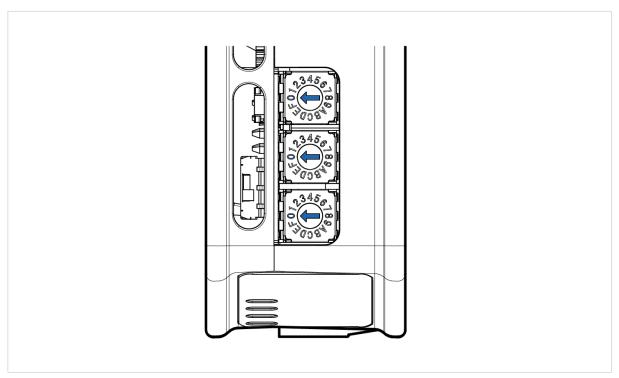

Figure 14. Rotary switches default setting **000**.

Page 18 of 143 SCM-1202-177 Version 1.23

# 5.5.2. Set a Node Address with Rotary Switches

#### **About the Rotary Switch Settings**

To set a node address for the PROFIBUS server, use the rotary switches located on the top front of the Communicator .

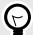

#### TIP

Use Windows Calculator (or similar application) to convert between hexadecimal (hex) and decimal (dec).

- The default node address setting is 000.
- When the node address setting is 000, you can sett the node address via the Communicator built-in web interface.

See PROFIBUS Address Settings (page 83).

- The node address values are set in hexadecimal (hex).
- Minimum value is 00.
- Supports PROFIBUS node addresses 0-126 Dec (0-7E Hex).
- Each node address may only occur once in the network.
- The node address is read from the center rotary switch x16 to the front rotary switch x1.
- The rear rotary switch is not used, ensure that it is set to 0.

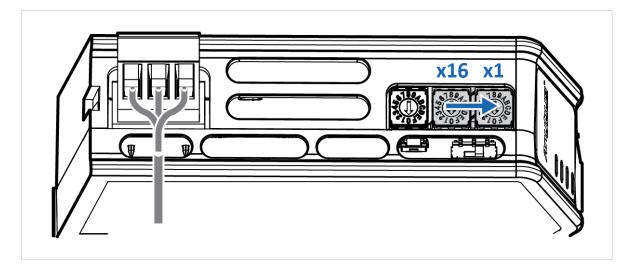

SCM-1202-177 Version 1.23 Page 19 of 143

# **Before You Begin**

Ensure that the Communicator is disconnected from power.

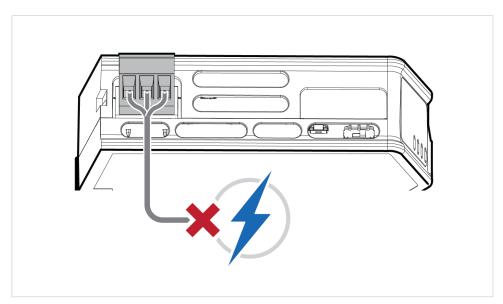

Figure 15. Disconnect Communicator from power

#### **Procedure**

Use a screwdriver to change the rotary switch position.

Ensure that the rotary switches engage correctly.

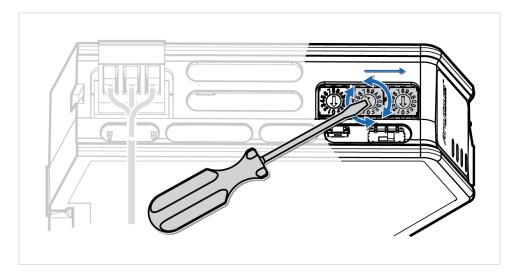

Page 20 of 143 SCM-1202-177 Version 1.23

Example 2. To set the node address 12 hex = 18 dec

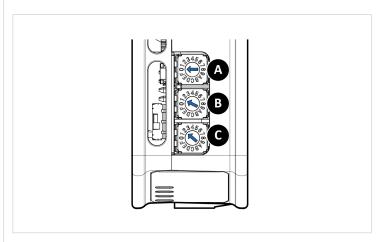

- 1. The rear rotary switch A is not used, ensure that it is set to 0.
- 2. Set the center rotary switch B to 1 hex.
- 3. Set the front rotary switch C to 2 hex.

The center rotary switch B 1 hex = 1 dec and the front rotary switch C 2 hex = 2 dec.

The node address expressed in decimal numbers is therefore  $16 \times 1 + 2 = 18$ .

Example 3. To set the node address 7E hex = 126 dec

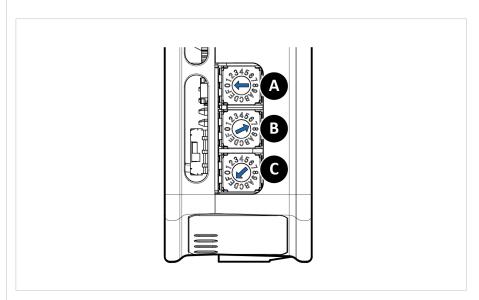

- The rear rotary switch A is not used, ensure that it is set to 0.
- Set the center rotary switch B to 7.
- Set the front rotary switch C to E.

The center rotary switch B 7 hex = 7 dec and the front rotary switch C E hex = 14 dec.

The node address expressed in decimal numbers is therefore  $16 \times 7 + 14 = 126$ .

SCM-1202-177 Version 1.23 Page 21 of 143

#### To Do Next

Connect the Communicator to power. See Connect to Power (page 23).

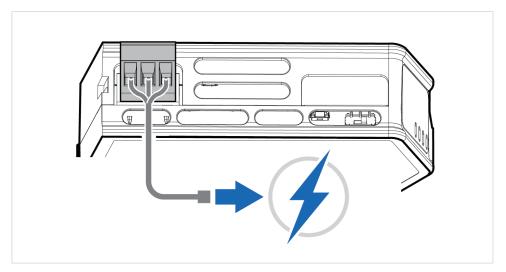

Figure 16. Connect Communicator to power

#### Result

The set node address is active as soon as the Communicator is powered on.

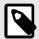

#### **NOTE**

Changing the address settings on the rotary switches during operation is ignored. For a new address to take effect, power cycle the Communicator.

Page 22 of 143 SCM-1202-177 Version 1.23

# 5.6. Connect to Power

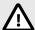

#### **CAUTION**

Ensure that the power supply is turned off before connecting it to the equipment.

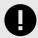

#### **IMPORTANT**

Using the wrong type of power supply can damage the equipment. Ensure that the power supply is connected properly and of the recommended type.

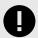

#### **IMPORTANT**

Before you connect the Communicator to power, ensure that the PROFIBUS address is set on the rotary switches. If the PROFIBUS address is set when the Communicator is operating, you must power cycle the Communicator for the new setting to take effect.

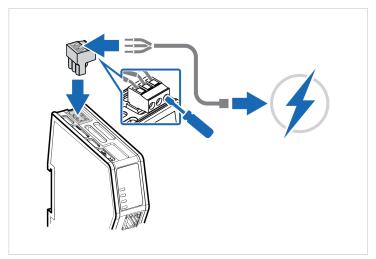

Figure 17. Connect to power

1. Insert the cable wires to the terminal block and tighten the wire clamp screws.

| Power port | Pin | Description               |
|------------|-----|---------------------------|
|            | 1   | 12-30 VDC Power Connector |
|            | 2   | Ground (GND)              |
|            | 3   | Functional Earth (FE)     |

- 2. Connect the terminal block to the Communicator.
- 3. Connect the Communicator to a power supply.
- 4. Turn on the power supply.

SCM-1202-177 Version 1.23 Page 23 of 143

# To Do Next

Check LED status, refer to Communicator LED Indicators (page 105).

Page 24 of 143 SCM-1202-177 Version 1.23

# 5.7. Security Switch

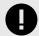

#### **IMPORTANT**

After completing the configuration of the Communicator, lock the security switch to prevent unauthorized access to the Communicator built-in web interface.

When the security switch is in its locked position, the Communicator built-in web interface can not be accessed and the Communicator can not be configured using the built-in web interface. Network specific parameters, configured via the PLC is still available.

#### To Lock and Unlock the Security Switch

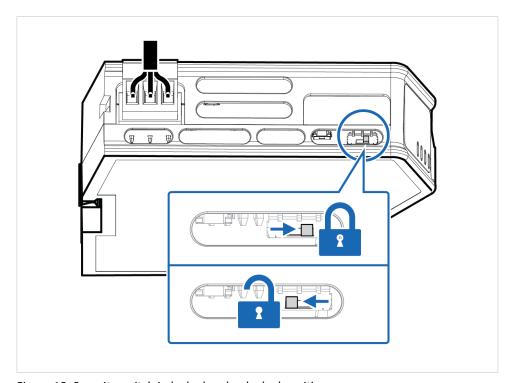

Figure 18. Security switch in locked and unlocked position

Use a pointed object, such as a ballpoint pen.

- To **lock** the security switch, push the toggle towards the **Communicator front**.
- To **unlock** the security switch, push the toggle towards the **Communicator back**.

SCM-1202-177 Version 1.23 Page 25 of 143

# **Security Switch Status LED**

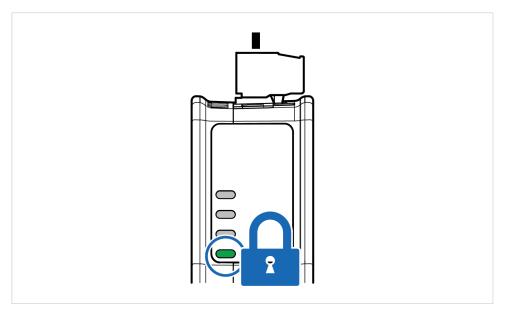

Figure 19. Security switch locked status LED

When the security switch is in its:

- locked position, the security switch status LED turn solid green.
- unlocked position, the security switch status LED is turned off.

Page 26 of 143 SCM-1202-177 Version 1.23

# 5.8. Lock the Cables

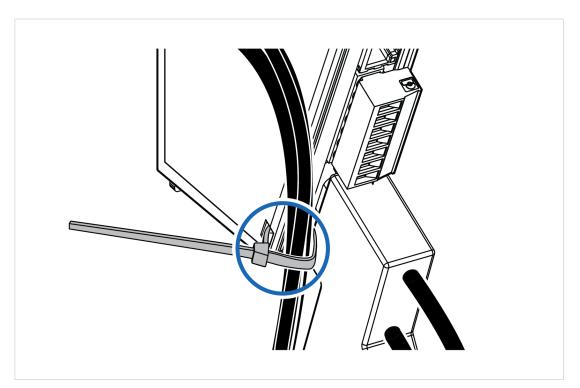

Figure 20. Lock the cables

To strain relieve the cables, place a cable tie in the holder and lock the cables.

SCM-1202-177 Version 1.23 Page 27 of 143

# 5.9. DIN Rail Demount

# **Before You Begin**

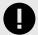

#### **IMPORTANT**

Be careful when removing the Communicator from the DIN-rail. If not removed properly, the DIN rail locking mechanism and the product cover can break.

Have a flat-blade screwdriver, size 5.5 mm, available.

#### **Procedure**

Remove the Communicator from the DIN Rail:

- 1. Insert the screwdriver into the Communicator DIN rail locking mechanism.
- 2. To unlock the Communicator DIN rail locking mechanism, turn the screwdriver clockwise.

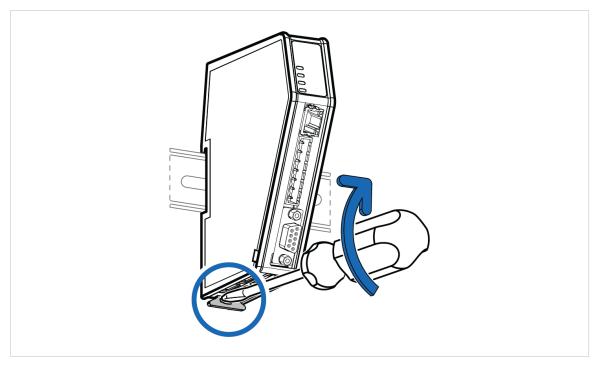

Figure 21. Unlock the Communicator

Page 28 of 143 SCM-1202-177 Version 1.23

3. Hold the screwdriver in the DIN rail locking mechanism while you unhook the Communicator from the DIN rail.

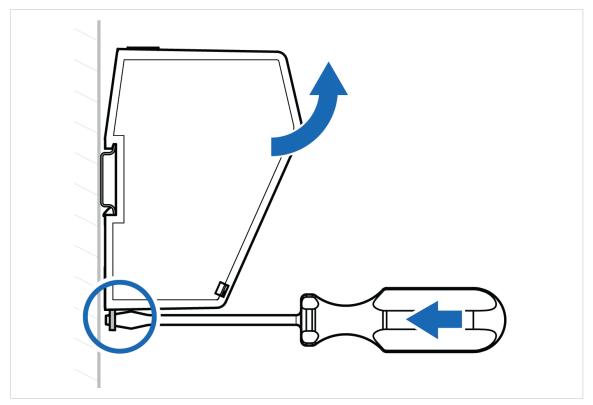

Figure 22. Unhook the Communicator

SCM-1202-177 Version 1.23 Page 29 of 143

# 6. Configuration Quick Guide

This section is intended to give you a short overview of the tasks you need to perform to configure the Communicator.

For detailed information, please refer to Communicator Configuration (page 40) .

# **6.1. Prepare Configuration**

1. Connect Communicator to the PROFIBUS network.

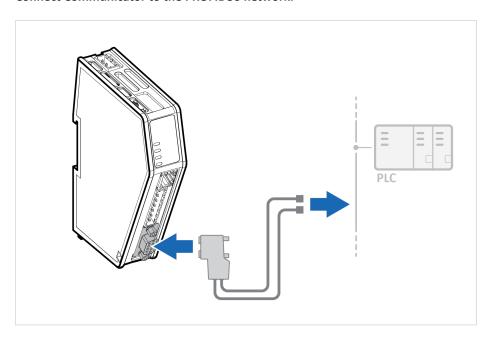

2. Connect the Communicator to the serial RS232/RS485 subnetwork

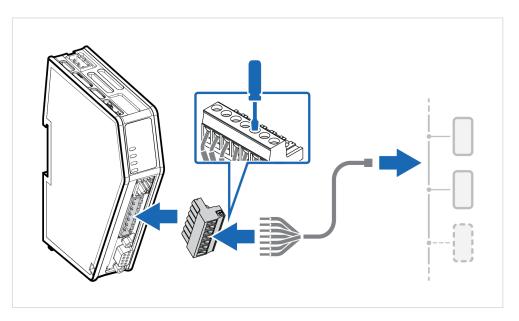

Page 30 of 143 SCM-1202-177 Version 1.23

# 3. Set the desired PROFIBUS address on the Rotary Switches.

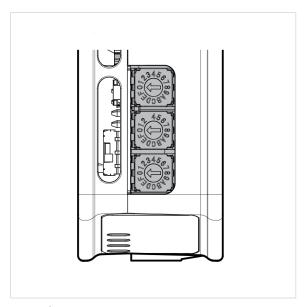

The default setting is 0.

For more info see Rotary Switch Settings (page 18).

# 4. Connect to PC and power

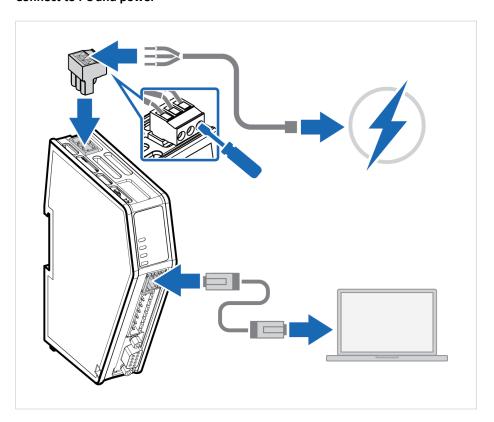

- a. Connect an Ethernet cable between the Communicator configuration port and your PC.
- b. Connect the Communicator to a power supply.

SCM-1202-177 Version 1.23 Page 31 of 143

### 5. Find the Communicator on your PC

The Communicator default IP address is 192.168.0.10.

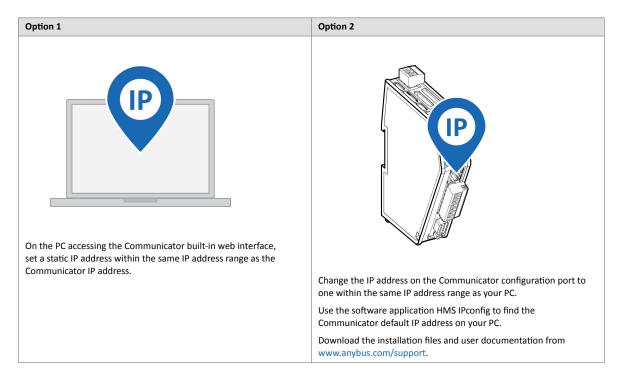

### 6. Access the Communicator built-in web interface

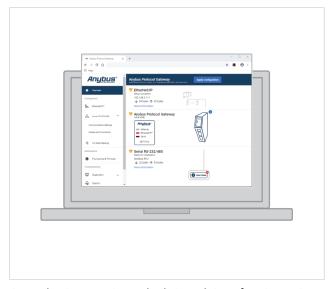

Open the Communicator built-in web interface in HMS IPconfig or enter the Communicator IP address in your web browser.

The Communicator built-in web interface overview page opens in your browser.

Page 32 of 143 SCM-1202-177 Version 1.23

# 6.2. Setup New Configuration

Follow these steps to setup a new Communicator configuration.

### 1. Subnetwork configuration

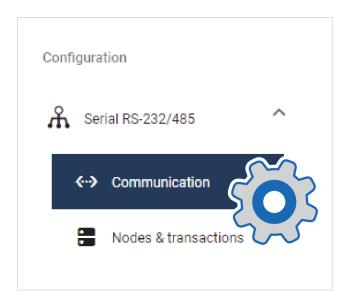

### On the Communication page:

- a. Select a serial protocol: Modbus RTU (default), Custom Request/Response or Custom Produce/Consume.
  - For information about the serial protocol types, see Serial Protocol Types (page 6).
- b. Configure the basic settings Physical standard:, Baud rate, Data bits, Parity and Stop bits.

### 2. Create Transaction Templates

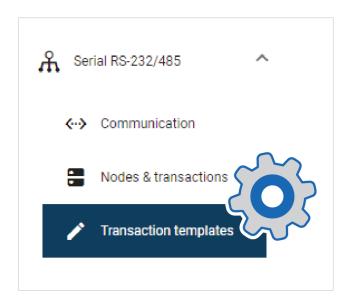

This step applies when the serial protocol **Custom request/response** is selected.

On the Transaction templates page: Add a transaction template and configure the template settings.

Repeat until you have added and configured all your transaction templates.

SCM-1202-177 Version 1.23 Page 33 of 143

### 3. Add Nodes and Transactions

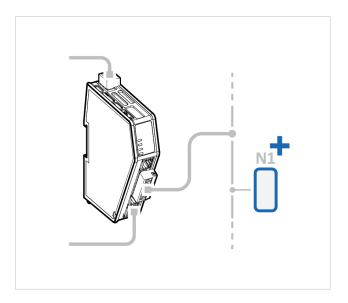

# On the Nodes & transactions page:

- a. Add a node and configure the node settings.
- b. Add commands to the node and configure the command settings.
- c. Repeat until you have added and configured all your nodes.

# 4. High level network configuration

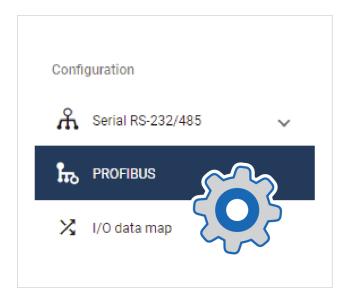

# On the **PROFIBUS** page:

- 1. Use Automatic I/O sizes provided by the subnetwork or choose to set them manually.
- 2. If the rotary switches are set to 0, set the PROFIBUS address.

Page 34 of 143 SCM-1202-177 Version 1.23

# 5. I/O Data Mapping

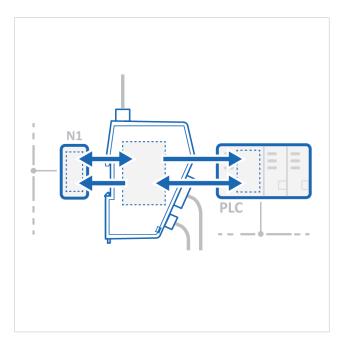

The commands you added to the nodes are automatically mapped to the Communicator internal memory area.

View the added nodes and commands on the I/O data map page.

SCM-1202-177 Version 1.23 Page 35 of 143

# 6.3. PLC Configuration

In the Communicator built-in web interface:

# 1. Export I/O data map

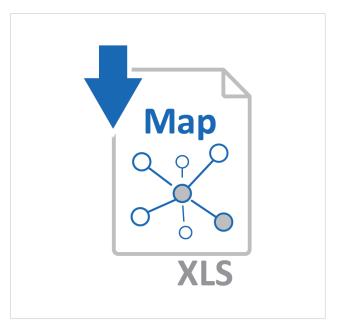

When you configure the communication between the Communicator and the PLC, you can use the I/O data map as a specification to ensure that the commands match.

On the I/O data map page: You can download the I/O data mapping in a spreadsheet to your PC.

### 2. Download GSD File

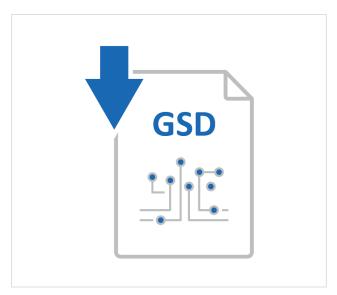

Option if the PLC program requires a GSD (General Station Description) file.

On the **PROFBUS** page: Download the GSD file to your PC.

Page 36 of 143 SCM-1202-177 Version 1.23

# In the PLC program:

# 1. Import product file

Option if the PLC program requires a GSD (General Station Description) file. Import the GSD file into your PLC project.

# 2. Configure the communication

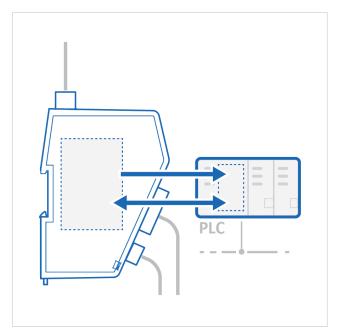

Configure the PLC to communicate with the Communicator according to the I/O data map created in the Communicator.

SCM-1202-177 Version 1.23 Page 37 of 143

# 6.4. Verify Operation

# 1. Apply the configuration

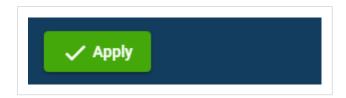

When you have completed and verified the configuration, click **Apply** for the settings to take effect.

# 2. Verify status and LED indications

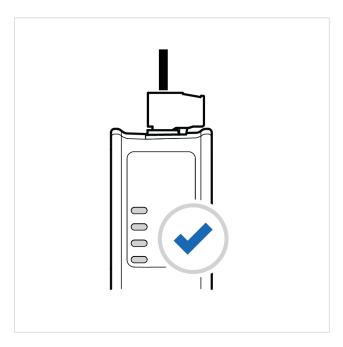

# On the **Home** page:

Monitor the Communicator, network and node status.

You can also view the Communicator LED indications remotely.

Page 38 of 143 SCM-1202-177 Version 1.23

# 3. Verify and monitor communication

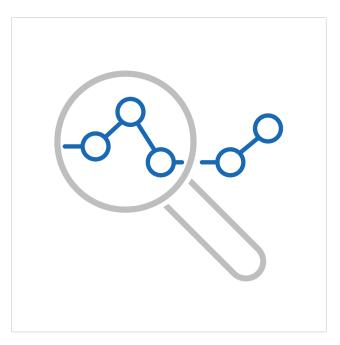

# In **Diagnostics**, use the:

- Serial RS-232/485 page to verify that the serial commands are sent and received by the Communicator.
- I/O data page to monitor how the data flow between the Serial RS-232/485 side and the PROFIBUS side, including any configured endian conversions.
- Event log page to detect failures and unexpected behavior over time.

SCM-1202-177 Version 1.23 Page 39 of 143

# 7. Communicator Configuration

This section is intended to give you detailed information about the tasks you need to perform to setup a new Communicator configure.

For a more brief overview of the configuration steps, please refer to the Configuration Quick Guide (page 30).

# 7.1. Connect the Communicator

# **Procedure**

Connect to Serial RS-232/485 network and PROFIBUS network

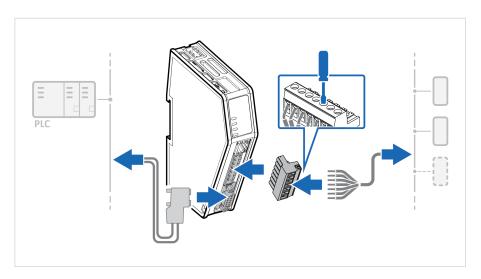

### **Connect to PC and Power**

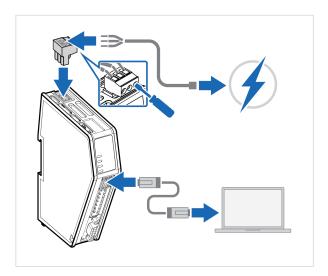

- 1. Connect an Ethernet cable between the Communicator and your PC.
- 2. Connect the Communicator to a power supply.

Page 40 of 143 SCM-1202-177 Version 1.23

# 7.2. Access the Built-In Web Interface From HMS IPconfig

### **Before You Begin**

Download the software application HMS IPconfig installation files and user documentation from www.anybus.com/support.

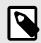

### **NOTE**

The Communicator default IP address is 192.168.0.10.

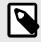

### **NOTE**

To access the Communicator built-in web interface, ensure that Port 80 TCP is open in your Firewall. This applies to any Firewall between the web browser and the gateway.

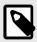

### **NOTE**

To access the Communicator built-in web interface from HMS IPconfig, ensure that Port 3250 UDP is open in your PC Windows Firewall.

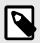

### **NOTE**

Ensure that the security switch is unlocked. HMS IPconfig cannot configure the Communicator if the security switch is locked.

# **Procedure**

- 1. Install HMS IPconfig on your PC.
- 2. Open HMS IPconfig.

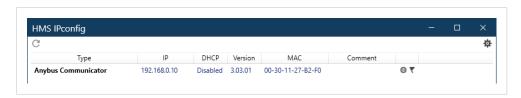

- HMS IPconfig automatically starts scanning for compatible and active HMS devices.
- Found HMS devices are added to the device list.
- 3. To open the settings pane, click on the Communicator in the device list.
- 4. Change the Communicator configuration port IP address to one within the same IP address range as your PC.

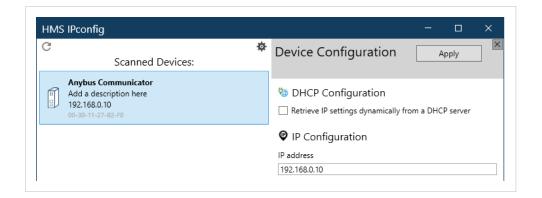

SCM-1202-177 Version 1.23 Page 41 of 143

5. To open the **Open web page** built-in web interface, click Communicator.

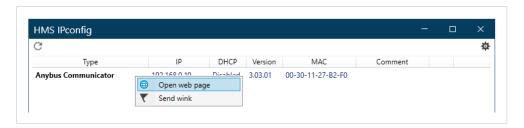

# Result

You are redirected to the Communicator built-in web interface Home page.

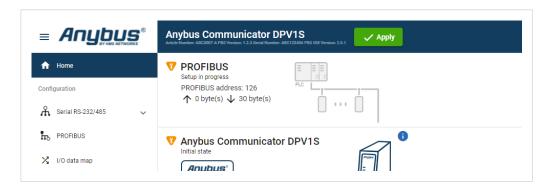

Page 42 of 143 SCM-1202-177 Version 1.23

# 7.3. Access the Built-In Web Interface From a Web Browser

# **Before You Begin**

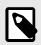

### **NOTE**

The Communicator configuration port default IP address is 192.168.0.10.

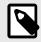

### **NOTE**

To access the Communicator built-in web interface, ensure that Port 80 TCP is open in your Firewall. This applies to any Firewall between the web browser and the gateway.

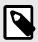

# **NOTE**

When you change to a static IP address on your computer, internet access may be lost.

# **Procedure**

1. On the PC accessing the Communicator built-in web interface, set a static IP address within the same IP address range as the Communicator IP address.

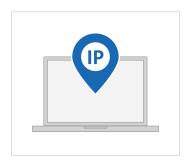

- 2. Open a web browser.
- 3. Click to select the **Address bar** and enter the Communicator IP address.

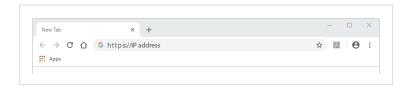

4. To open the built-in web interface Home page, press **Enter**.

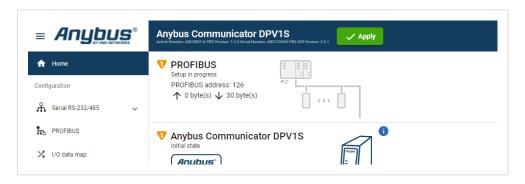

SCM-1202-177 Version 1.23 Page 43 of 143

# 7.4. Communicator Built-In Web Interface Overview

Use the Communicator built-in web interface to configure, maintain and troubleshoot the Communicator.

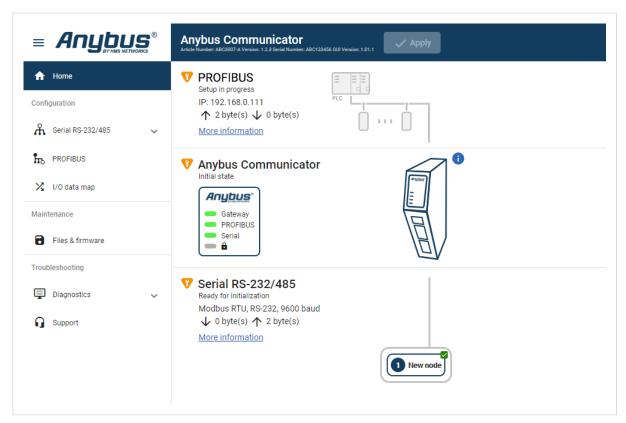

Figure 23. The Communicator built-in web interface Home page

| Menu item         | Description                                                                                                    |
|-------------------|----------------------------------------------------------------------------------------------------|
| Home              | View the Communicator, network and node status.                                                                                       |
| Apply             | After configuration changes are made and verified, press Apply to make the settings take effect.                                      |
| Serial RS-232/485 | Serial Subnetwork with Nodes.                                                                                                    |
|                   | Select a Serial protocol, use Modbus RTU standard transactions or create your own transaction templates.                              |
|                   | Configure communication and add nodes and commands.                                                                                   |
| PROFIBUS          | High Level Network with Client. Configure I/O Size and PROFIBUS address.                                                              |
| I/O data map      | View the added commands mapped to the Communicator internal memory area.                                                              |
| Files & firmware  | Save settings in a configuration files, upload configuration files and upgrade firmware.                                              |
| Diagnostics       | Monitor and troubleshoot the Communicator.                                                                                            |
| Support           | Contains Communicator product information, Anybus contact information, link to Anybus support website, and product file for download. |
|                   | Here you can generate a support package with product information, to send to your Anybus support technician.                          |

Page 44 of 143 SCM-1202-177 Version 1.23

# 7.5. General Subnetwork Settings

### 7.5.1. Communication Serial Protocol

### **Before You Begin**

Before starting the configuration, select the Serial protocol you want to use:

- Modbus RTU, Default setting: Use for serial devices that conform to the Modbus communication specification.
- **Custom Request/Response**: Create your own custom request/response transactions.

  The transactions can be based on the Modbus communication specification or fully customized.
- **Custom Produce/Consume**: Create your own custom produce/consume transactions.

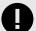

#### **IMPORTANT**

When changing the serial protocol, all settings are reset to default and all added nodes, transactions, and transaction templates are deleted.

### **Procedure**

On the Communication page:

1. To choose a Serial protocol, select Modbus RTU, Custom Request/Response or Custom Produce/Consume.

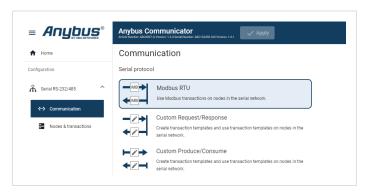

Figure 24. Communication, Serial protocol

2. To confirm the selected protocol, click **Change serial protocol**.

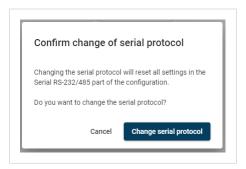

Figure 25. Confirm change of serial protocol

### **Apply Configuration**

To apply the settings, click Apply in the built-in web interface header and follow the instructions.

SCM-1202-177 Version 1.23 Page 45 of 143

# 7.5.2. Communication Basic Settings

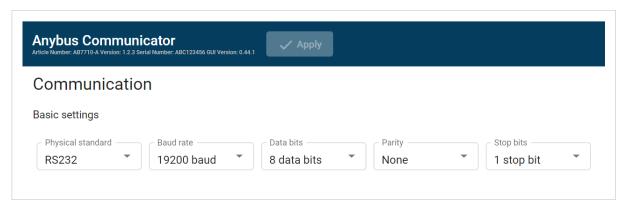

Figure 26. Communication, Basic settings

# **Physical standard**

Specify the physical interface type for the device connected to the Communicator.

• Select a physical standard from the **Physical standard** drop-down menu.

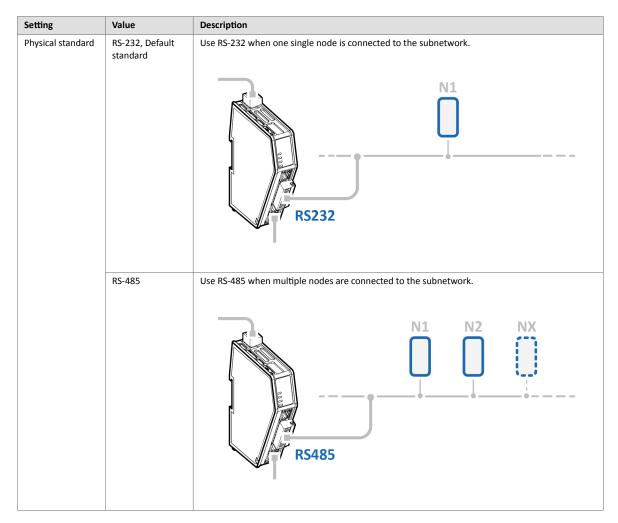

### **Baud rate**

Specify the baud rate; the serial transfer speed, maximum bits per second.

Page 46 of 143 SCM-1202-177 Version 1.23

Select a baud rate value from the **Baud rate** drop-down menu.

### **Data bits**

Data bits is the number of bits used in the data representation of characters in the telegrams.

The rate for Modbus RTU is 7 data bits or 8 data bits. The default setting is 8 data bits.

| Setting   | Value                    |
|-----------|--------------------------|
| Baud rate | 1200 baud                |
|           | 1800 baud                |
|           | 2400 baud                |
|           | 4800 baud                |
|           | 9600 baud, Default value |
|           | 19200 baud               |
|           | 35700 baud               |
|           | 38400 baud               |
|           | 57600 baud               |
|           | 115200 baud              |
|           | 128000 baud              |

### **Parity**

Specify if parity should be used to detect errors in the data.

Select parity value from the **Parity** drop-down menu.

| Setting | Value               | Description                                      |
|---------|---------------------|--------------------------------------------------|
| Parity  | None, Default value | No parity checking Parity bit is not transmitted |
|         | Odd                 | Odd parity checking                              |
|         | Even                | Even parity checking                             |

### Stop bits

Specify the number of stop bits used to indicate the end of data transmission.

Select a stop bits value from the **Stop bits** drop-down menu.

| Setting   | Value                     |
|-----------|---------------------------|
| Stop bits | 1 stop bit, Default value |
|           | 2 stop bit                |

# **Apply Configuration**

To apply the settings, click **Apply** in the built-in web interface header and follow the instructions.

SCM-1202-177 Version 1.23 Page 47 of 143

# 7.5.3. Communication Advanced Settings

### **Inter-Telegram Timeout Mode Settings**

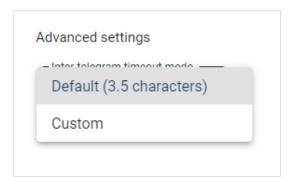

Figure 27. Advansed settings, Default (3.5 characters)

By default, Inter-telegram timeout mode Default (3.5 characters) is used.

This is according the Modbus RTU standard, which advocates the use of a silent period equivalent to 3.5 characters between each message. The silent period is used to find out where one message ends and the next begins.

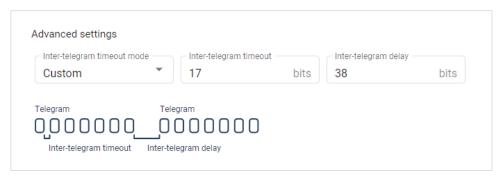

Figure 28. Custom settings, Inter-telegram timeout and Inter-telegram delay

You can use Custom settings to set the desired Inter-telegram timeout and Inter-telegram delay.

The following must be applied on all nodes:

- The time between two adjacent characters in the same telegram must be less than Intertelegram timeout.
- The time between two characters in two different telegrams the same or more than Intertelegram delay.

Page 48 of 143 SCM-1202-177 Version 1.23

### **About Inter-Telegram Start and End Character**

This topic describes scenarios for using Start character and End character.

Example 4. Both Start Character and End Character Disabled

Default setting, no **Start character** or **End character** is used.

| End character |                      |
|---------------|----------------------|
|               | End character  0x 00 |

Figure 29. Start character and End character are Disabled

The size of the telegram is defined between two inter-telegram delays.

Standard Inter-telegram delay: 3.5 characters

Inter-telegram delay is set in the Advanced settings, see Inter-Telegram Timeout Mode Settings (page 48).

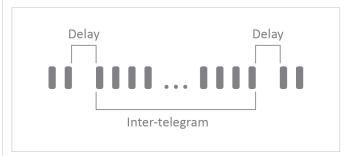

Figure 30. Data stream without Start and End characters

SCM-1202-177 Version 1.23 Page 49 of 143

# Example 5. Start Character Enabled and End Character Disabled

### Start character is used.

| Inter-telegram timeout mode — |               |
|-------------------------------|---------------|
| Default (3.5 charact          |               |
| Start character *             | End character |
| ✓ 0x <b>01</b>                | □ 0x 00       |

Figure 31. Example: Start character Enabled, Hex value 0x01

First, a start character is identified in the data stream, then the inter-telegram follows. The inter-telegram ends when an inter-telegram delay is identified in the data stream.

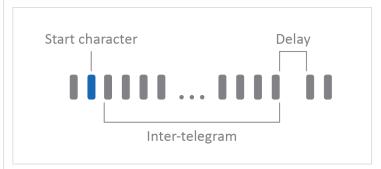

Figure 32. Data stream with Start character

Page 50 of 143 SCM-1202-177 Version 1.23

# Example 6. Start Character Disabled and End Character Enabled

# **End character** is used.

| Inter-telegram timeout mode —— |                 |
|--------------------------------|-----------------|
| Default (3.5 charact           |                 |
| Start character                | End character * |
| □ 0x 00                        | ✓ 0x 04         |

Figure 33. Example: End character Enabled, Hex value 0x04

First, an inter-telegram delay is identified in the data stream, then the inter-telegram follows. The inter-telegram ends when an end character is identified in the data stream.

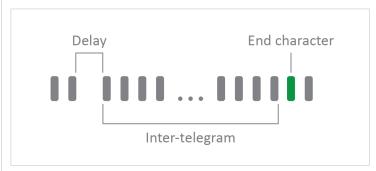

Figure 34. Data stream with End character

SCM-1202-177 Version 1.23 Page 51 of 143

### Example 7. Bothe Start Character and End Character Enabled

Both Start character and End character is used.

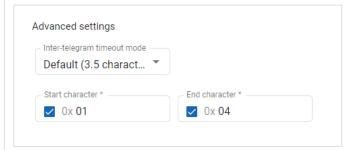

Figure 35. Example: Start character Enabled, Hex value 0x01 and End character Enabled, Hex value 0x04

First, a start character is identified in the data stream, then the inter-telegram follows. The inter-telegram ends when an end character is identified in the data stream.

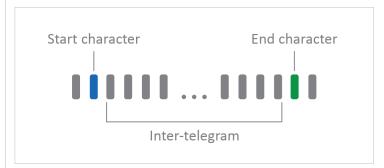

Figure 36. Data stream with Start character and End character

Page 52 of 143 SCM-1202-177 Version 1.23

### **Inter-Telegram Start and End Character**

**Start character** and **End character** is only valid for the **Custom Produce/Consume Serial protocol** mode; **Produce** or **Consume** transactions, see Communication Serial Protocol (page 45).

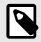

### **NOTE**

Inter-telegram timeout mode Custom settings for Inter-character timeout and Inter-telegram delay still apply if Start character and/or End character is enabled.

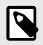

### **NOTE**

If a inter-telegram exceeds the maximum allowed transaction frame size of 1500 bytes, the telegram is invalid and discarded.

### Start and End character Use Case Example

In serial channel data stream, there is a **Consume** transaction for which you want to obtain the content between two defined characters as an Inter-telegram.

#### **Procedure**

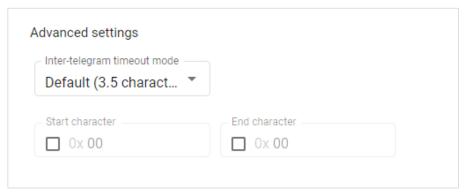

Figure 37. Start and End character settings

- 1. Navigate to the Serial RS-232/485 Communication page.
- 2. Select the Custom Produce/Consume Serial protocol mode.
- 3. To enable **Start character** and/or **End character**, select the checkbox(es).
- 4. Enter the decried character hexadecimal value(s) for the Inter-telegram.

### Result

For **Produce** transactions, a start and/or end character is added to the inter-telegram when it is sent.

SCM-1202-177 Version 1.23 Page 53 of 143

# 7.6. About Transaction Templates

This section applies when the Custom Request/Response or Custom Produce/Consume serial protocol is applied, refer to Communication Serial Protocol (page 45).

# 7.6.1. Transaction Template Example

# **Custom Request/Response**

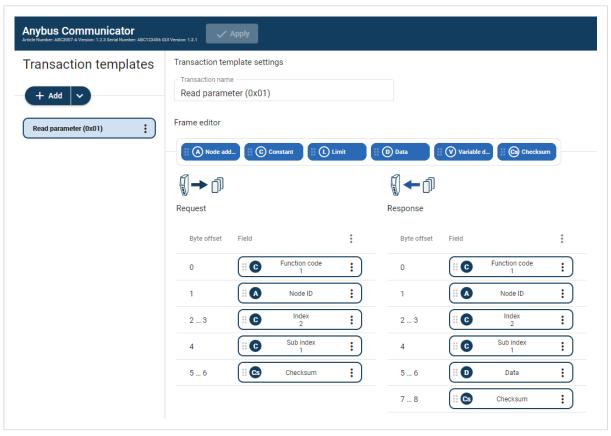

Figure 38. Request/Response transaction template example

The transaction named Read parameter (0x01) consists of a number of frame fields.

In the Request field there are three Constants, a Node address and a Checksum field.

In the Response field there are three Constants, a Node address, a Data field and a Checksum field.

Page 54 of 143 SCM-1202-177 Version 1.23

### **Custom Produce/Consume**

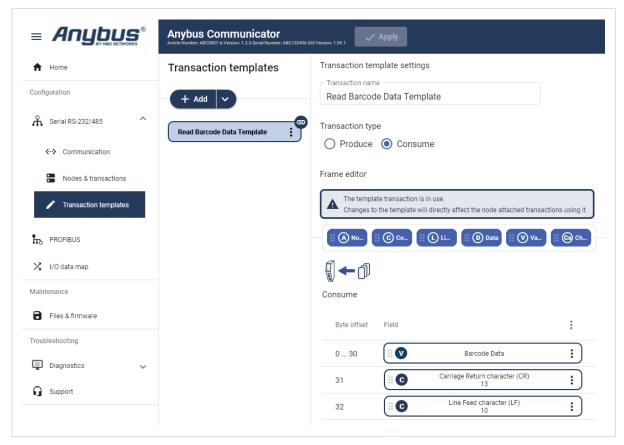

Figure 39. Produce transaction template example

The transaction named Read Barcode Data Template consists of a number of frame fields.

The Transaction type can be Produce or Consume. In this example the Transaction type Consume is selected.

In the frame field we have added one Variable data field and two Constant fields.

# 7.6.2. Transaction Template Types

There are two types of transaction templates, Empty template and Modbus template.

### **Empty Template**

When using the **Empty template**, you start with an empty transaction and build a desired structure by adding and arranging frame fields.

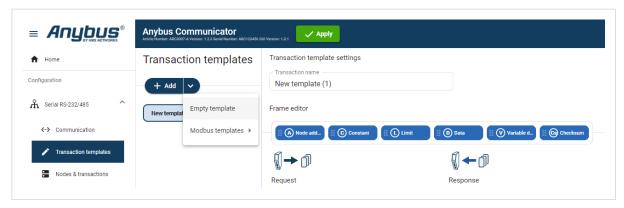

Figure 40. Transaction template, Empty template

SCM-1202-177 Version 1.23 Page 55 of 143

For the produce/consume transactions you select; Empty produce template or Empty consume template.

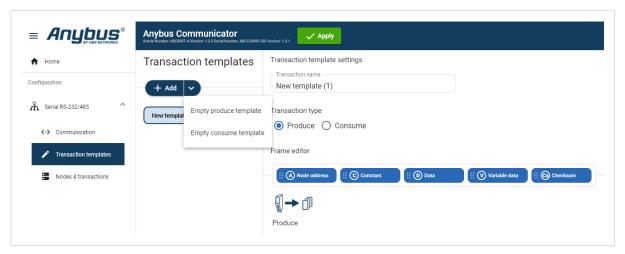

Figure 41. Transaction template, Empty Produce and Consume templates

### **Modbus Templates**

Modbus templates are available for Custom Request/Response and Modbus RTU transactions.

When using the Modbus template, you first select the Modbus template from which you want to start.

You can then restructure the transaction by rearranging, adding or removing frame fields.

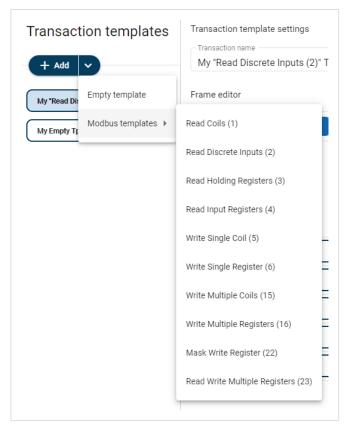

Figure 42. Transaction template, Modbus template

Page 56 of 143 SCM-1202-177 Version 1.23

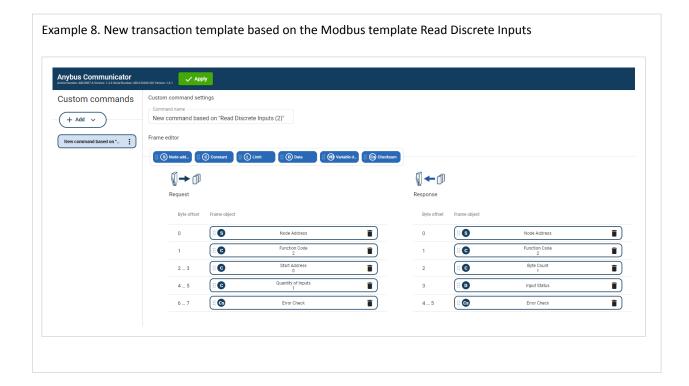

# 7.6.3. Frame Field Types

Each transaction consists of frame fields which makes up the serial telegram frame.

Each frame field specifies how the Communicator shall interpret or generate a particular part of the telegram.

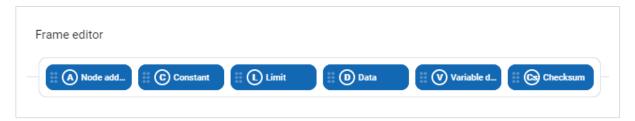

Figure 43. The following frame objects are available

### **Node address**

Frame field representing the Node address of the Node.

A constant byte that holds a copy of the nodes address when the transaction is used by a node.

### Constant

Constant frame fields are handled differently depending on the direction of the transaction.

- Produce/Request Transactions: The Communicator sends the value as it is without processing it.
- Consume/Response Transactions: The Communicator checks if the received byte/word/dword matches the specified value. If the message does not fit, it is discarded.

### Limit

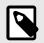

### NOTE

Limit is not available for the Transaction Type Produce.

SCM-1202-177 Version 1.23 Page 57 of 143

• Consume/Response Transactions: The Communicator checks if the received byte/word/dword fits inside the specified boundaries. If the message does not fit, it is discarded.

### Data

Data frame fields are used to represent raw data as follows.

- Produce/Request Transactions: The specified data block is forwarded from the higher level network to the subnetwork.
- Consume/Response Transactions: The specified data block is forwarded from the sub-network to the high level network.

### Variable data

Produce/Request Transactions:

- The specified data block will be forwarded from the higher level network to the sub-network.
- The control system must supply an End or Length character in order for the Communicator to know the size of the data block.
- The End- or Length-character itself may either be forwarded to the sub-network or discarded.

Consume/Response Transactions:

- The specified data block is forwarded from the sub-network to the higher level network.
- The End- or Length-character will be generated by the Communicator automatically (if applicable).
- The End- or Length-character itself may either be forwarded to the higher level network or discarded.

### Checksum

Most serial protocols features some way of verifying that the data has not been corrupted during transfer.

The checksum frame field calculates and includes a checksum in a transaction.

Page 58 of 143 SCM-1202-177 Version 1.23

# 7.7. Build Transaction Template

### **Before You Begin**

Ensure that you have applied the Custom Request/Response or Custom Produce/Consume serial protocol, refer to Communication Serial Protocol (page 45).

# 7.7.1. Add Transaction Template

### **Procedure**

Add a transaction template:

1. In the web-interface left sidebar menu, click **Transaction templates**.

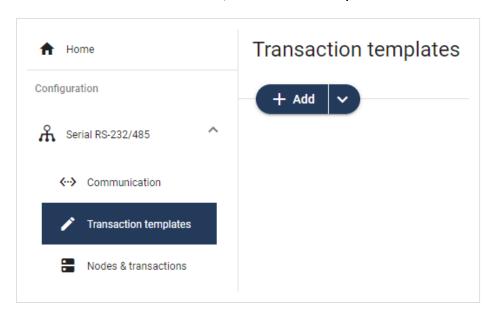

2. To select the template you want to use, click the **Add** drop-down button.

### **Options for the Custom Request/Response Protocol**

• To add a new empty template without any frame fields, select **Empty template**.

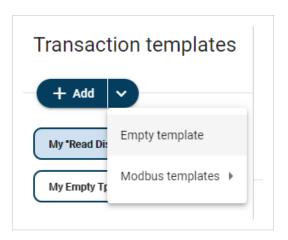

SCM-1202-177 Version 1.23 Page 59 of 143

Example 9. A new empty request/response template is added to the transaction template list **Anybus Communicator** Transaction template settings Transaction templates Transaction name New template (1) + Add V Frame editor : New template (1) A Node add... (D) Data C Constant L Limit V Variable ... Drop fields here Drop fields here Drag a field from the toolbar above. Drag a field from the toolbar above.

Page 60 of 143 SCM-1202-177 Version 1.23

• To add a new template based on a standard Modbus transaction, select **Modbus templates** and then the desired Modbus transaction.

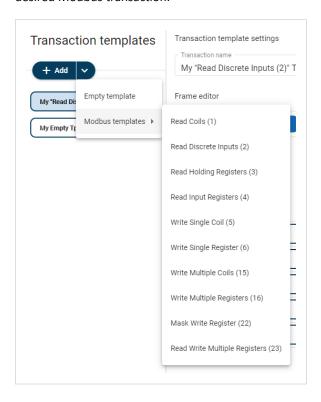

Example 10. A new request/response template based on "Read Coils (1)" is added to the transaction template list **Anybus Communicator** Transaction template settings Transaction templates Transaction name New template based on "Read Coils (1)" + Add v Frame editor New template based on "Read ... : A Node add... L Limit D Data V Variable d... Cs Checksum C Constant **¶**←∂ **(1**→**1**) Response Request Byte offset Byte offset Field : A A :: **(A**) : 0 Node Address : 0 Node Address Function Code Function Code :: **C** : : :: **C** :: **C** 2 ... 3 : 2 : Quantity of Coils C D : : 4 ... 5 3 Coil Status : Cs Error Check : Cs Error Check : 6...7 4...5

SCM-1202-177 Version 1.23 Page 61 of 143

### **Option for the Custom Produce/Consume Protocol**

• Select **Empty produce templates** or **Empty consume templates**. You can change the Transaction type after the transaction template is added.

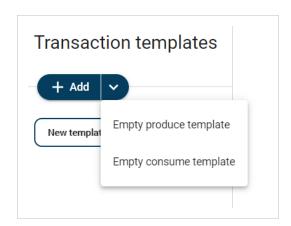

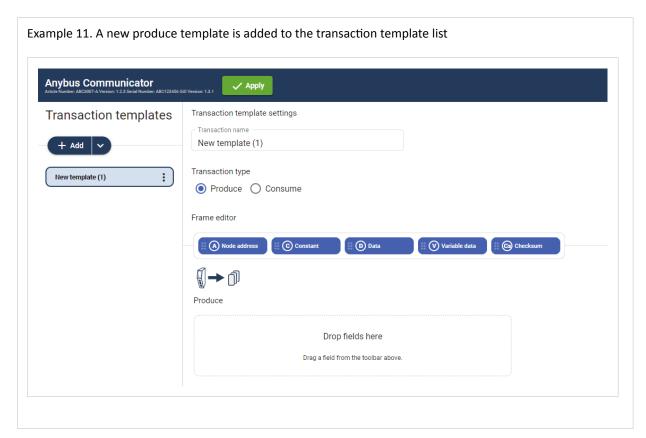

3. To apply the settings, click **Apply** in the web-interface header, and follow the instructions.

### To Do Next

• Add frame fields to the transaction template, refer to Add Frame Fields (page 63).

Page 62 of 143 SCM-1202-177 Version 1.23

# 7.7.2. Add Frame Fields

### **Procedure**

1. In the transaction template list, select a transaction template to add frame fields to.

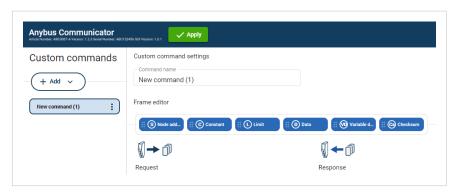

Figure 44. Select transaction template

- 2. Build the transactions.
- To add frame fields: In the Frame editor frame fields menu, drag and drop the desired frame fields into the drag and drop fields.

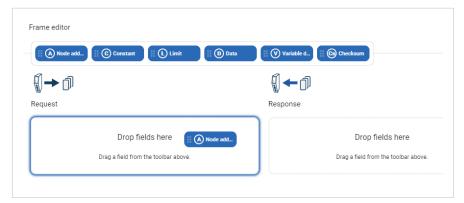

Figure 45. Add frame fields

• To duplicate a frame field: On the frame field that you want to duplicate, click the three dots icon and then click Duplicate.

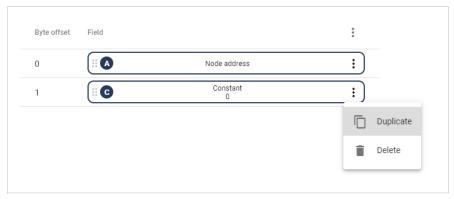

Figure 46. Duplicate frame fields

SCM-1202-177 Version 1.23 Page 63 of 143

• To change the order of the frame fields: Drag and drop the frame fields in the list to change the order.

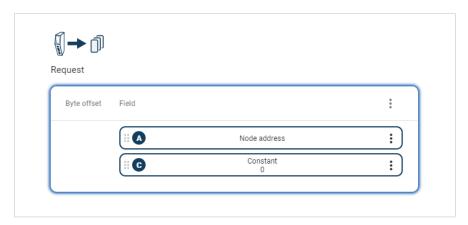

Figure 47. Change frame fields order

• To delete a frame field: On the frame field that you want to delete, click the **three dots icon**. Click **Delete** and then **Yes** to confirm.

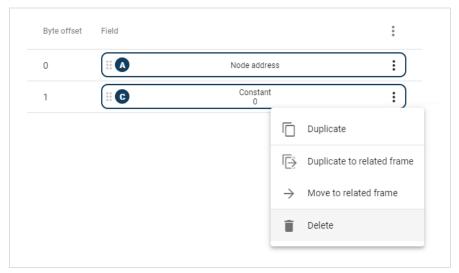

Figure 48. Delete frame field

3. To apply the settings, click **Apply** in the web-interface header, and follow the instructions.

### To Do Next

• Configure the frame field settings, see Configure Frame Field Settings (page 65).

Page 64 of 143 SCM-1202-177 Version 1.23

# 7.7.3. Configure Frame Field Settings

### **Procedure**

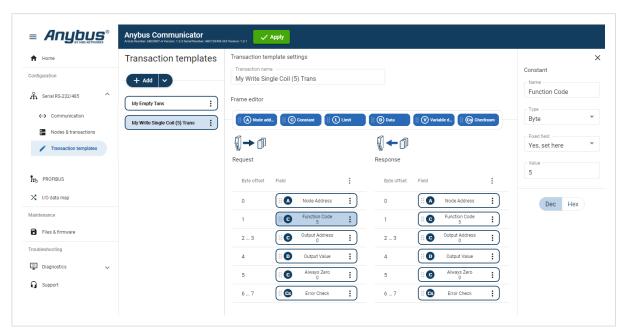

Figure 49. Frame Fields Settings

- 1. In the Transaction templates list, select a transaction template to configure.
- 2. In the Transaction template settings select a Field to configure. The Field sidebar opens, on the right side of the screen.
- 3. Configure the Field settings.

### **Node address**

- Frame field representing the Node address of the node. A constant byte that holds a copy of the nodes address when the transaction is used by a node.
- When the transaction template is used by a node, the Node address field will automatically be replaced with the actual node address of the node.

### Constant

- Name: You can name the Frame Field to make it easier to identify.
- **Type**: Specify the number of bytes in the frame. Select Byte (1 byte) (Default), Word (2 bytes), Double word (4 bytes), Array of bytes or String.
- Endianess: Select Big-endian (Default) or Little-endian.
- Fixed field\*: Select Yes, set here (Default) or No, set when used.
- Length: Valid for Array of bytes. Enter a byte offset value between 0 and 32 byte. Default value is 1 byte.

Enter a Value for each Byte (0-31).

- Value: The value of the Constant in the frame. Enter a value between 0 (Default) and 255.
- Min value: Specify the minimum value that can be set when the template is used.
- Max value: Specify the maximum value that can be set when the template is used.
- **Default value**: Default value set when the template is used.

SCM-1202-177 Version 1.23 Page 65 of 143

### Limit

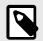

#### **NOTE**

Limit can only be added as a Response frame field.

- Name: You can name the Frame Field to make it easier to identify.
- **Type**: Specify the number of bytes in the frame. Select Byte (1 byte) (Default), Word (2 bytes), Double word (4 bytes).
- Endianess: Select Big-endian (Default) or Little-endian.
- Min value: The lowest value of the limit range.
- Max value: The highest value of the limit range.
- Base number system: Select Decimal Dec (Default) or Hexadecimal Hex.

#### Data

- Name: You can name the Frame Field to make it easier to identify.
- Fixed field\*: Select Yes, set here (Default) or No, set when used.
- Length: Enter a value between 1 (Default) and 512 bytes.
- Min length: Specify the minimum length that can be set when the template is used.
- Max length: Specify the maximum length that can be set when the template is used.
- Default length: Specify the default length that can be set when the template is used.

### Variable data

- Name: You can name the Frame Field to make it easier to identify.
- **Fixed field\***: Select Yes, set here (Default) or No, set when used.
- Minimum payload length: Specify the minimum payload length that can be set when the template is used.
- Maximum payload length: Specify the maximum payload length that can be set when the template is used.
- Default max payload length: Specify the default payload length that can be set when the template is used.
- **Data delimiter**: Specify how to detect/define the length of the variable data of the high level network. Select Byte counter, End pattern or None (Default).
  - For information about End- and Length character, see Data Delimiter and Subnet Delimiter Options (page 68).
- **Subnet delimiter**: Specify how to detect/define the length of the variable data of the serial subnetwork. Select Byte counter, End pattern or None (Default).
  - For information about End- and Length character, see Data Delimiter and Subnet Delimiter Options (page 68).
- End pattern: When a Data delimiter or Subnet delimiter is set to End pattern, specify the value defining the end of the payload.
- **Fill padding**: Fill up unused data mapped to the high level network or the general area with a field padding value.
  - To deactivate/activate Fill padding, click the slide toggle. When Fill padding is activated, enter a Fill padding value between 0 and 255.
- Base number system: Select Decimal Dec (Default) or Hexadecimal Hex.

### Checksum

- Name: You can name the Frame Field to make it easier to identify.
- Checksum type: Specify the algorithm used to calculate the checksum. Select CRC (CRC-16-IBM) (Default), LRC (ISO 1155:1978), XOR or ADD.
- **Start offset**: Specify the offset from where to start the checksum calculation. Enter a value between 0 (Default) and 511.

Page 66 of 143 SCM-1202-177 Version 1.23

- **Error check type**: Specify how the checksum is converted. Select None (Default), One's complement or Select None, Two's complement.
- Destination Representation:

Each byte represents two ASCII characters.

Allowed characters: Digits 0-9 and Letters a-f

The first two characters represent the 4 most significant bits of the byte. The second character represents the 4 least significant bits.

Specify how the destination checksum is represented:

- Binary (Default): Data is transmitted and received as-is, no pre- or post-processing is performed.
- ASCII (Lower case): Received telegrams are case insensitive and sent telegrams are lowercase.
- ASCII (Upper case): Received telegrams are case insensitive and sent telegrams are uppercase.

#### About Fixed field\*

- Yes, set here: The Value set here is fixed and cannot be changed when the transaction is used on a node. The value must be updated in the transaction template.
- **No, set when used**: The Default value set here can be edited when the transaction is used on a node. The allowed range is the min/max values.

### Total size including delimiters:

- High Level Network: 1 byte(s)
- Subnetwork: 1 byte(s).
- 4. Repeat step 1 to 3 until you have configured all the desired frame objects.

### **Apply Configuration**

To apply the settings, click **Apply** in the built-in web interface header and follow the instructions.

SCM-1202-177 Version 1.23 Page 67 of 143

# 7.7.4. Data Delimiter and Subnet Delimiter Options

In a variable data object, the length of the data field may vary depending on the type of data being read in a specific case.

In order to present the variable data correctly on the corresponding network, the length of the data field must be identified.

In a Variable data object, there are three ways to identify the data length; by length character, end character or length of message.

#### Data delimiter - Data is forwarded From the Communicator to the PLC

The Communicator can be configured to forward data as process data.

Different Data delimiter options can be used for data sent from the subnetwork to the Communicator and for data forwarded from the Communicator to the high level network, to fit the requirements in the PLC.

In most cases, when a stream of data is sent from the Communicator to the PLC the Byte counter (length character) or End pattern (end character) format is used.

### Subnet delimiter - Incoming Data From a Serial Node to the Communicator

The Communicator can be configured to expect data from one of the three Subnet delimiter options; Byte counter, End pattern or None.

If the incoming data match the Subnet delimiter format the data is captured and the data section is forwarded to the high level network.

If the incoming data do not match the Subnet delimiter format, the data is ignored and will be matched with the next consume transaction.

#### **Transaction Template Variable Data Settings**

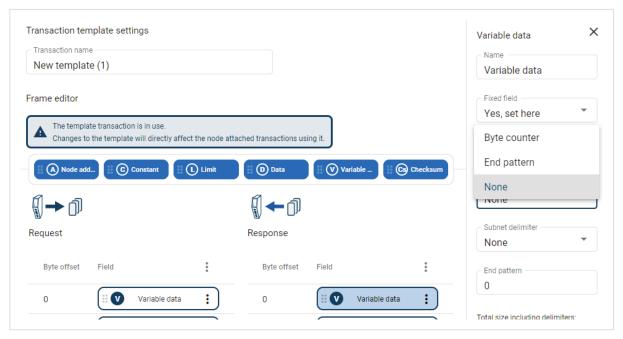

Figure 50. Transaction template variable data settings

- Select a desired Variable data object.
- 2. In the **Data delimiter** and/or **Subnet delimiter** drop down menu, select one of the following options.

Page 68 of 143 SCM-1202-177 Version 1.23

## Data delimiter and/or Subnet delimiter options

### • Byte counter

The data packet consists of a length character, indicating the length of the data section, followed by the variable data object itself. In order to copy the exact data size from the transaction message, the length of the variable data object is first identified.

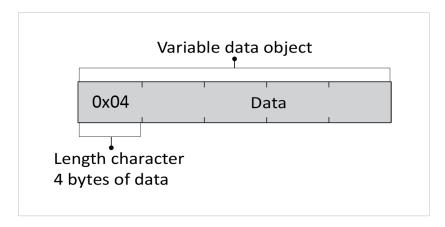

### • End pattern

The package consists of a data section followed by an end character to indicate where the data section ends. End pattern is used to define whether the delimiter is an end character or an end pattern, which depends on whether the message is forwarded from the subnetwork or sent as process data.

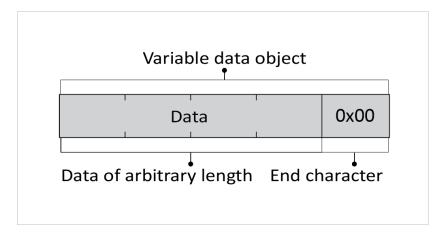

SCM-1202-177 Version 1.23 Page 69 of 143

### • None (Default)

The package contains only the data section. By measuring the total length of the message, the length of the data section can be calculated.

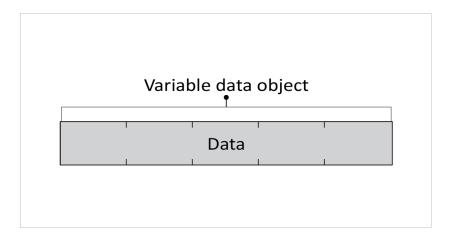

3. When a delimiter is set to End pattern: In the **End pattern** field, enter the value that will define the end of the payload.

End pattern is used to define whether the delimiter is an end character or an end pattern, which depends on whether the message is forwarded from the subnetwork or sent as process data.

Page 70 of 143 SCM-1202-177 Version 1.23

# 7.7.5. Store Transaction Templates

The transaction templates are stored on the **Transaction templates** page.

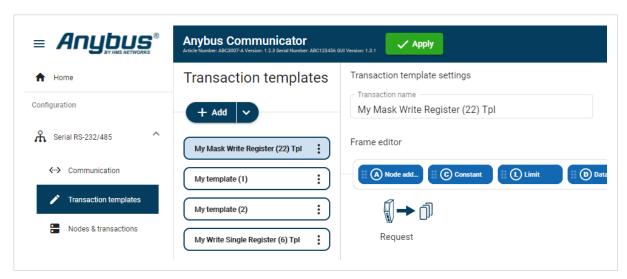

Figure 51. Transaction templates page

The transaction templates are available for use on the **Nodes & transaction** page, when you add transactions to a node.

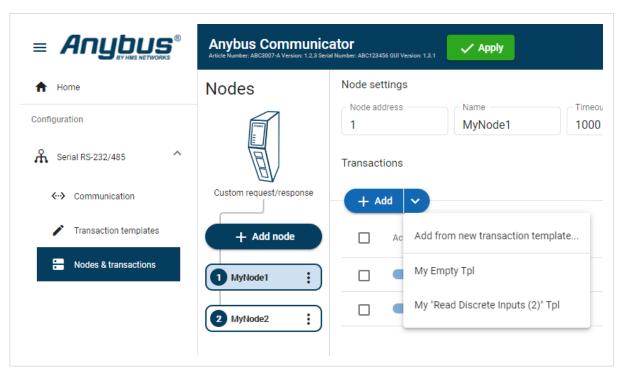

Figure 52. Nodes & transaction page

For information on how to add the transaction templates to the nodes, refer to Transaction Settings (page 78).

SCM-1202-177 Version 1.23 Page 71 of 143

# 7.8. Nodes and Transactions

A node represents a single device on the serial subnetwork.

Add nodes and set up the communication between the nodes and the client.

# **Before You Begin**

Obtain user documentation, from the manufacturers of the devices to communicate with, describing available registers and how to address them.

### 7.8.1. Node and Broadcast Node

You can add two types of nodes, Node and Broadcast Node.

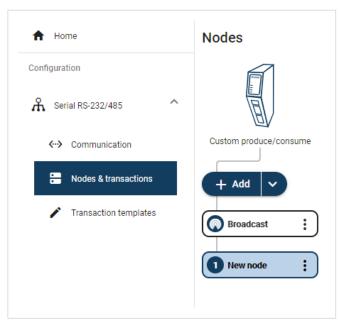

Figure 53. Add Node or Broadcast Node

### **Broadcast node**

- You can add one single Broadcast node.
- The Broadcast node can only hold produce transactions.

## Node

- You can add up to 31 Nodes.
- The type of transactions a node can hold depends on the serial protocol used, refer to About Transaction Templates (page 54).

Page 72 of 143 SCM-1202-177 Version 1.23

# 7.8.2. Add Node

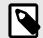

### **NOTE**

You can add one single Broadcast node.

The maximum number of Nodes that can be added is 31.

- 1. In the web-interface left sidebar menu, click **Nodes & transactions**.
- 2. Click Add node.
- 3. Select Add broadcast node or Add node.

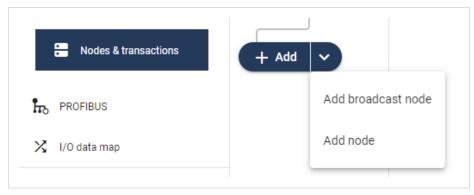

Figure 54. Add node

A new node/brodcats node is added to the nodes list.

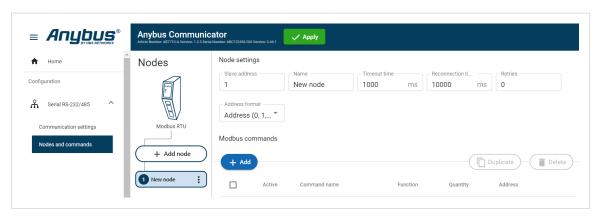

Figure 55. A new node is added to the node list

### To Do Next

Configure the Node Settings, Node Settings (page 74).

SCM-1202-177 Version 1.23 Page 73 of 143

# 7.8.3. Node Settings

### **Before You Begin**

Ensure that the Communicator Basic settings, on the Communication page, match the Node settings.

There are no Node settings for the Broadcast node, except Name.

### **Procedure**

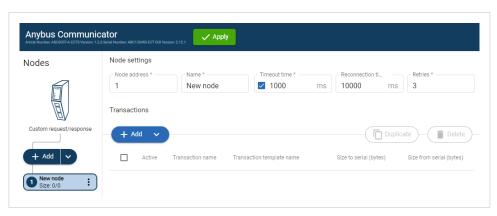

Figure 56. Nodes page, Node settings

- 1. In the node list, select a node to configure.
- 2. Configure the **Node settings**.

| Setting                                                       | Value                                                       | Description                                                                                                    |  |  |
|---------------------------------------------------------------|-------------------------------------------------------------|----------------------------------------------------------------------------------------------------|--|--|
| Node address                                                  | 1 to 247                                                    | Node ID, also called node address, is the node's identity on the subnetwork. The node id is a number between 1 and 247. By default, the node is assigned the next available number. The same node id cannot be used on multiple nodes. |  |  |
| Name                                                          | N/A                                                         | By default, the node is assigned the name New node and the corresponding Server address. The node name can be changed.                                                                                                    |  |  |
| Timeout time                                                  | 10 ms to 10 000 ms<br>Enabled by default<br>Default 1000 ms | If a transaction in a transaction fulfills the specified timeout time value for all specified retries, the remaining transactions defined for the node will be skipped in the current cycle.                                           |  |  |
|                                                               |                                                             | The maximum addition to the cycle length is only one instance of the timout setting.                                                                                                    |  |  |
|                                                               |                                                             | If enabled, specify how long the Communicator should wait before sending the message again, when no response is received from the node.                                                                                                |  |  |
|                                                               |                                                             | If the timeout time is exceeded, the Communicator continues to send the message until the maximum number of retries has been reached.                                                                                                  |  |  |
|                                                               |                                                             | If disabled, the Communicator immediately sends the message again, when no response is received from the node                                                                                                    |  |  |
| Reconnection time                                             | Min 10 ms<br>Max 60 0000 ms                                 | Specify for how long the Communicator should wait before attempting to reconnect, if the node is disconnected.                                                                                                    |  |  |
|                                                               | Default 1000 ms                                             | The default value is 10 000 ms.                                                                                                    |  |  |
|                                                               |                                                             | Reconnect time (10 ms) is not applicable for the broadcast node, that hold transactions destined to all nodes.                                                                                                    |  |  |
| Retries                                                       | 0 to 10                                                     | Specify the number of attempts the Communicator should make, when no                                                                                                    |  |  |
|                                                               | Default 0                                                   | response is received from the node.                                                                                                    |  |  |
| Address format Default format: Available for the Modbus TCP s |                                                             | Available for the Modbus TCP serial protocol.                                                                                                    |  |  |
|                                                               | Address Register                                            | Specify the address format for the node.                                                                                                    |  |  |
|                                                               | Modicon Modicon extended                                    | Address: 0, 1, 2,                                                                                                    |  |  |
|                                                               |                                                             | Register: 1, 2, 3,                                                                                                    |  |  |
|                                                               |                                                             | Modicon: 00001/10001/30001/40001                                                                                                    |  |  |
|                                                               |                                                             | Modicon extended: 000001/100001/                                                                                                    |  |  |

Page 74 of 143 SCM-1202-177 Version 1.23

3. To apply the settings, click **Apply** in the web-interface header, and follow the instructions.

### To Do Next

Add Transactions, Add Transactions (page 75).

### 7.8.4. Add Transactions

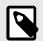

### **NOTE**

The maximum number of transactions that can be added to a node is 150.

- 1. In the node list, select a node to configure.
- 2. In the transaction list, click Add.
- 3. Choose one of the following alternative:

# When using the Modbus RTU Serial Protocol

• Click **Add** and select a transaction from the list of standard Modbus RTU transactions.

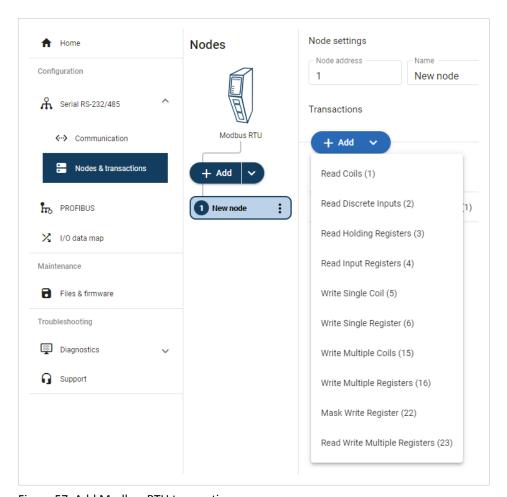

Figure 57. Add Modbus RTU transactions

SCM-1202-177 Version 1.23 Page 75 of 143

### When using the Request/Response or Produce/Consume Serial Protocol

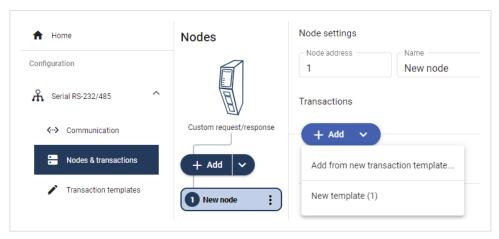

Figure 58. Add new empty template

Click Add and select Add from new transaction template.
 You are redirected to the Transaction template page.
 A new empty template is added to the Transaction templates list.

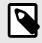

### **NOTE**

You must build the transactions before you can use the template, refer to Build Transaction Template (page 59).

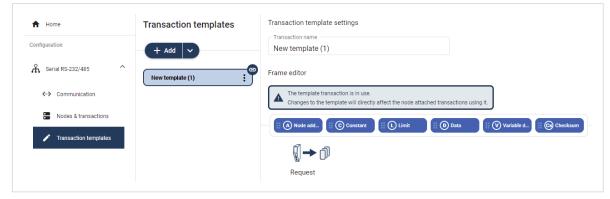

Figure 59. Add new empty template

Page 76 of 143 SCM-1202-177 Version 1.23

• If you already have created Transaction templates, click **Add** and select the desired template from the list. A new transaction is added to the transactions list.

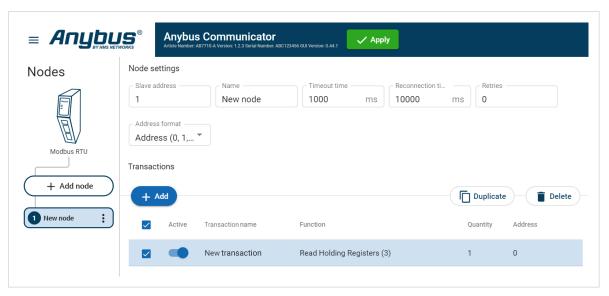

Figure 60. Add new transaction

### To Do Next

Configure the Transactions settings, Transaction Settings (page 78).

SCM-1202-177 Version 1.23 Page 77 of 143

# 7.8.5. Transaction Settings

### **Before You Begin**

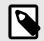

#### **NOTE**

When a custom transaction is selected, the custom transaction template is locked for editing.

For Modbus transaction reference guide, refer to Modbus Transactions (page 141).

#### **Procedure**

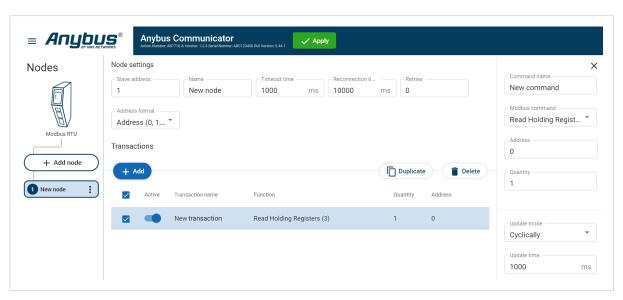

Figure 61. Modbus TCP Protocol

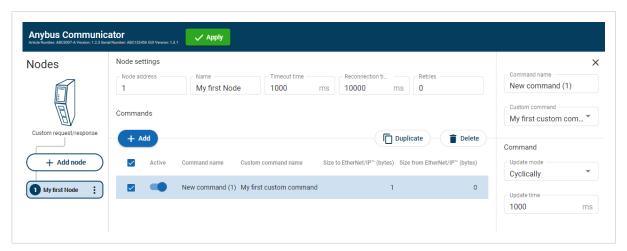

Figure 62. Custom request/response Protocol

- 1. In the node list, select a node to configure.
- In the transactions list, select a transaction to configure.
   The transactions sidebar opens, on the right side of the screen.
- Enter a transaction name.
   By default, the node is assigned the name New transaction.
- 4. Select a transaction type from the **Modbus transaction/Custom transaction** drop-down menu. The transaction type defines what the node should perform when the transaction is executed.

Page 78 of 143 SCM-1202-177 Version 1.23

# 5. Configure the Command settings.

| Setting          | Value                                                                        | Description                                                                                                    |  |  |
|------------------|------------------------------------------------------------------------------|----------------------------------------------------------------------------------------------------|--|--|
| Transaction name | N/A                                                                          | You can name the transaction to make it easier to identify.                                                                                                    |  |  |
| Read quantity    | 1 to 125                                                                     | Specifies the number of registers to read to follow in the read data field. Appear when Modbus transaction Read Write Multiple Registers (23) is selected.                                                                                                    |  |  |
| Address          | 0 to 65 535                                                                  | Specify the start address for the read/write transaction.                                                                                                    |  |  |
|                  |                                                                              | The address acts as an address to the data position, where the data is read from or written to.                                                                                                    |  |  |
|                  |                                                                              | Modbus holding register addresses starts at 0.                                                                                                    |  |  |
|                  |                                                                              | Modbus address 0 = Register 1                                                                                                    |  |  |
| Write quantity   | Read Write Multiple Registers (23), 1 to 123                                 | Specifies the quantity of registers to follow in the write data field.  Appear when Modbus transaction Read Write Multiple Registers (23) is selected.                                                                                                    |  |  |
| Quantity         | Read Holding Registers (3)                                                   | The Quantity parameter appear when you select a Modbus                                                                                                    |  |  |
|                  | Read Input Registers (4), 1 to 125                                           | transaction that can address more than one data object.                                                                                                    |  |  |
|                  | Write Multiple Coils (15), 1 to 1968 Write Multiple Registers (16), 1 to 123 | Example when Quantity is set: For the Modbus Transaction Read Input Registers (4) you need to set the Quantity in order to define the array of data.                                                                                                    |  |  |
|                  | Read Coils (1)                                                               | Example when no Quantity is set: For the Modbus Transaction Write                                                                                                    |  |  |
|                  | Read Discrete Inputs (2), 1 to 2000                                          | Single Coil (5) you do not need to set the Quantity parameter because there can not be an array of data. The transaction is used to write a single output to either ON or OFF in a remote device.                                                                                       |  |  |
|                  |                                                                              | For Write Single Coil (5), Write Single Register (6) and Mask Write Register (22) Quantity cannot be set.                                                                                                    |  |  |
| Constant         | 0 to 255                                                                     | The value of the Constant in the frame.                                                                                                    |  |  |
| Data             | 0 to 512                                                                     | The length of the data field.                                                                                                    |  |  |
| Variable data    | Byte counter: 0 to 255 End pattern: 0 to 1499                                | The maximum payload length of the variable data field.                                                                                                    |  |  |
|                  | None (Default): 0 to 1500                                                    |                                                                                                    |  |  |
| Update mode      | Cyclically On data change Single shot                                        | Specify when a transaction shall be sent to the server. The transaction is issued cyclically, at the interval specified in the Update time parameter.                                                                                                    |  |  |
|                  | Change of state on trigger                                                   | Cyclically: The transaction is sent cyclically, at the interval specified in the Update time parameter.                                                                                                    |  |  |
|                  |                                                                              | On data change: The transaction is sent when the data is changed.                                                                                                    |  |  |
|                  |                                                                              | Single shot: The transaction is issued once at start up.                                                                                                    |  |  |
|                  |                                                                              | Change of state on trigger: The transaction is triggered when the content of a specified byte changes. In the I/O data map, the node will be marked with a flash icon.In the I/O data map you can also configure the area map and the trigger byte address. See Trigger Byte (page 87). |  |  |
| Update time      | 3 ms to 60 000 ms                                                            | Update mode parameter must be set to Cyclically. The Update time parameter appear when Cyclically is select.                                                                                                    |  |  |
|                  |                                                                              | Specify how often, in steps of 10 ms, the transaction are going to be issued.                                                                                                    |  |  |
| Positive ack     | N/A                                                                          | When Positive Acknowledgement is enabled, the positive ack data byte in the I/O data map is incremented each time this transaction succeeds.                                                                                                    |  |  |
| Negative ack     | N/A                                                                          | When Negative Acknowledgement is enabled, the negative ack data byte in the I/O data map is incremented each time this transaction fails.                                                                                                    |  |  |

6. To apply the settings, click **Apply** in the web-interface header, and follow the instructions.

SCM-1202-177 Version 1.23 Page 79 of 143

# 7.8.6. Activate/Deactivate Transaction

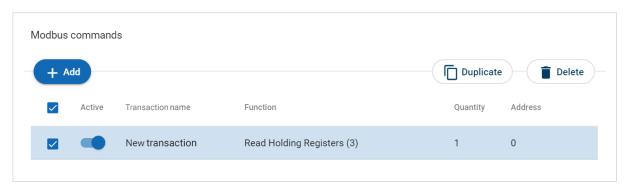

Figure 63. Activate/Deactivate Transaction

The transaction default status is **Active**.

To deactivate/activate a transaction, select the transaction and click the slide toggle.

# 7.8.7. Duplicate Transaction

When you duplicate a transaction, all settings are preserved.

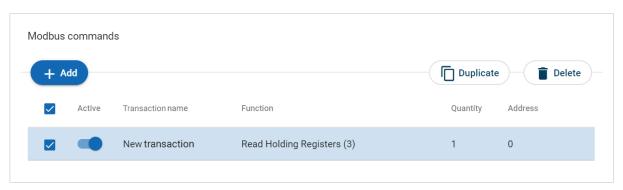

Figure 64. Duplicate transaction

To duplicate:

- One transaction, select the command and click **Duplicate**.
- Multiple transactions, select the checkbox in front of each transaction you want to duplicate and click Duplicate.

The duplicated transaction is added at the bottom of the transactions list.

Page 80 of 143 SCM-1202-177 Version 1.23

# 7.8.8. Delete Transaction

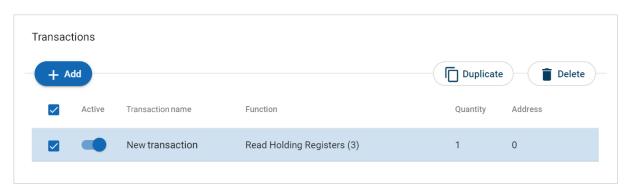

Figure 65. Delete transaction

- 1. To delete:
  - One transaction, select the transaction and click **Delete**.
  - Multiple transactions, select the checkbox in front of each transaction and click **Delete**.
- 2. To confirm, click Yes.

SCM-1202-177 Version 1.23 Page 81 of 143

# 7.9. High Level Network Settings

Configure the PROFIBUS network settings.

# 7.9.1. To Use Automatic I/O Sizes

| Anybus Communica<br>Article Number: AB7710-A Version: 1.2.3 Serial Nu                |                                                                                                    |
|--------------------------------------------------------------------------------------|----------------------------------------------------------------------------------------------------|
| PROFIBUS                                                                             |                                                                                                    |
| I/O sizes                                                                            |                                                                                                    |
| ✓ Use automatic I/O size When "Use automatic I/O sizes" is Data size to EtherNet/IP™ | checked the size of the I/O data to and from the OT network will be set to the same size as provided by the serial subnetwork |
|                                                                                      |                                                                                                    |

Figure 66. PROFIBUS, I/O sizes

By default, the Communicator is set to use automatic I/O sizes.

The size of the input data, Data Size to PROFIBUS, and the output data, Data Size from PROFIBUS, is determined by the subnetwork configuration.

In the Communicator built-in web interface, the Use Automatic I/O Sizes checkbox is selected.

# 7.9.2. To Configure I/O Sizes Manually

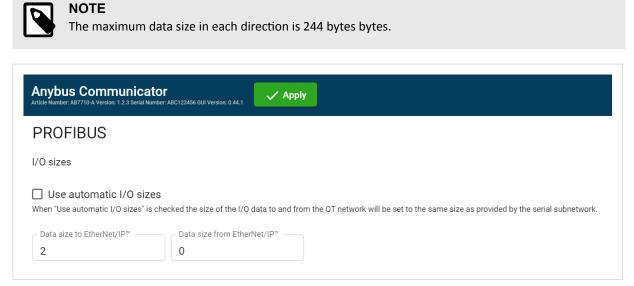

Figure 67. PROFIBUS, I/O sizes

- 1. Deselect the Use Automatic I/O Sizes checkbox.
- 2. Enter a value for Data Size to PROFIBUS and a value for Data Size from PROFIBUS.

Page 82 of 143 SCM-1202-177 Version 1.23

# 7.9.3. PROFIBUS Address Settings

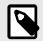

### **NOTE**

Ensure that the Communicator rotary switches are sett to 000.

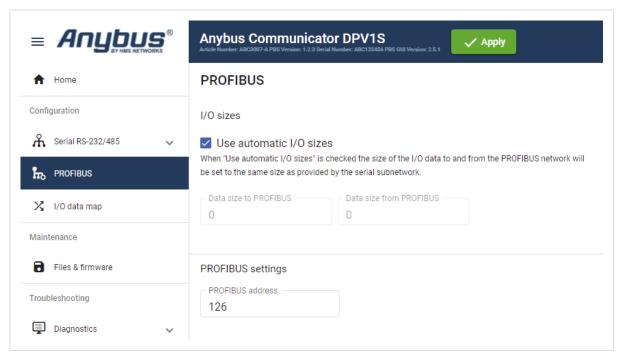

Figure 68. PROFIBUS address setting

In the PROFIBUS address field, enter the Communicator node address.

SCM-1202-177 Version 1.23 Page 83 of 143

# 7.10. I/O Data Map

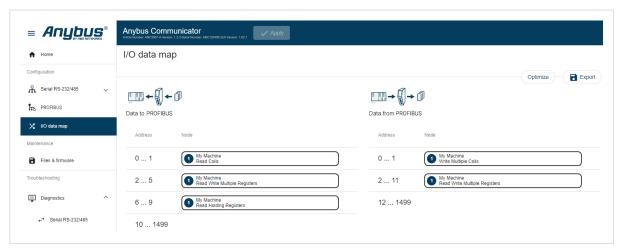

Figure 69. I/O data map page

On the **I/O data map** page the data communication between the subnetwork (Node) and the high level network (PLC) is mapped.

The allocated I/O area is auto-generated based on how the settings on the **Serial communication** page and the **Nodes and transactions** page are configured.

It is possible to set the I/O area manually, if you want to pro-actively allocate more I/O for future expansions without re-configuring the PLC. See To Configure I/O Sizes Manually (page 82).

There are three areas: Data from PROFIBUS, Data to PROFIBUS and General area. See Map Area (page 87).

Page 84 of 143 SCM-1202-177 Version 1.23

# 7.10.1. Optimize the I/O Data Map

The optimize function is used to automatically remove gaps between the mapping.

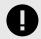

# **IMPORTANT**

Optimize remove gaps between the data objects in the map and should be used with care on already commissioned systems. Expected mapping in the PLC may change.

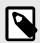

### **NOTE**

If you optimize the I/O data map, the current I/O data map will be overwritten.

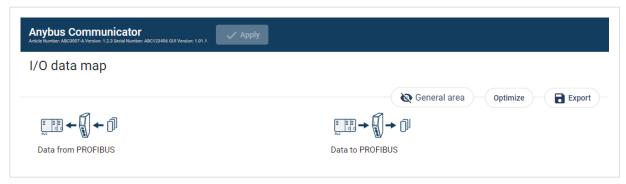

Figure 70. I/O data map page, Optimize

To optimize the map:

- 1. Click Optimize.
- 2. To confirm, click **OK**.

SCM-1202-177 Version 1.23 Page 85 of 143

# 7.10.2. Map Area Transactions Order

To change the order of the transactions in a map area, drag and drop the desired transaction to a new location.

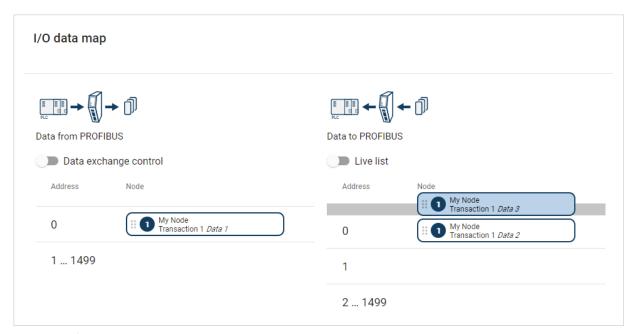

Figure 71. I/O data map, change the order of transactions

Transactions can not share the same I/O are.

If multiple transactions are placed in the same I/O area, the area is highlighted.

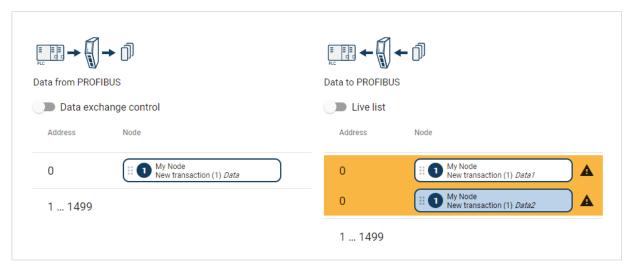

Figure 72. Highlighted I/O area

Page 86 of 143 SCM-1202-177 Version 1.23

### 7.10.3. Map Area

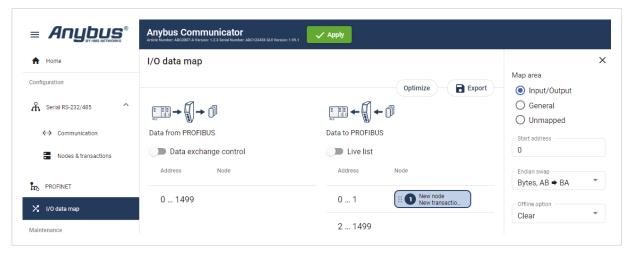

Figure 73. I/O data map page, Map area options

### Map area options

You must specify the map area to use for each transaction in the I/O data map.

Select one of the following Map area options:

- Input/Output: The transaction data is sent/recieved to/from the high level network.
- **General**: This area is used for transferring transaction data between individual nodes on the subnetwork. When General is selected, the transaction data cannot be accessed from the high level network.
- **Unmapped**: The transaction data is not used.

#### Start address

For Input/Output and General, you can enter a start address for the transaction data.

### 7.10.4. Trigger Byte

Trigger byte is used to enable/disable the trigger functionality for the response.

When Trigger byte is enabled, the Communicator increases the trigger byte by one when the Communicator receives new data from the subnetwork.

The Trigger byte is stored in the **Data from PROFIBUS** area or the **General** area.

The location of the trigger byte is specified by the address.

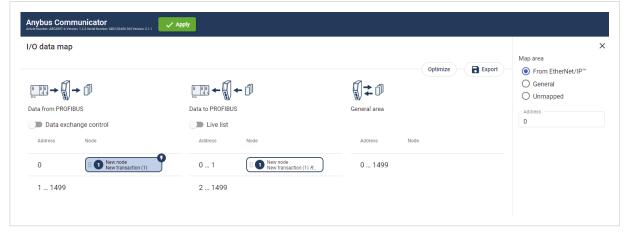

Figure 74. I/O data map

SCM-1202-177 Version 1.23 Page 87 of 143

## How to Enable Trigger Byte on a Node

#### **Procedure**

- 1. Navigate to the **Nodes & transactions** page.
- 2. Select the decried node and transaction.
- 3. In the transaction sidebar **Update mode** menu, select **Change of state on trigger**.
- 4. Navigate to the I/O data map page.
- 5. The transaction with the trigger byte enabled is marked with a flash icon.

To open the Map Area sidebar, click on the flash icon.

6. In the **Map Area** sidebar, specify the map area to use and the trigger byte address:

### Map area options

- From PROFIBUS: The trigger byte is stored in the I/O data map Data from PROFIBUS area.
- **General**: The trigger byte is stored in the I/O data map General area.
- **Unmapped**: The transaction data is not used.

### **Address**

• Enter an Address, the location in the specified Map area (From PROFIBUS or General) where the trigger byte will be saved.

Value: 0 (default) to 1499

# 7.10.5. Endian Swap

By default PROFIBUS uses the big-endian format.

### **Big-endian**

The big-endian format places the most significant byte of the data at the byte with the lowest memory address.

#### Little-endian

The little-endian format places the least significant byte of the data at the byte with the lowest memory address.

Page 88 of 143 SCM-1202-177 Version 1.23

### **Convert Between Big-Endian and Little-Endian**

To convert between big-endian and little-endian you must reverse the byte order.

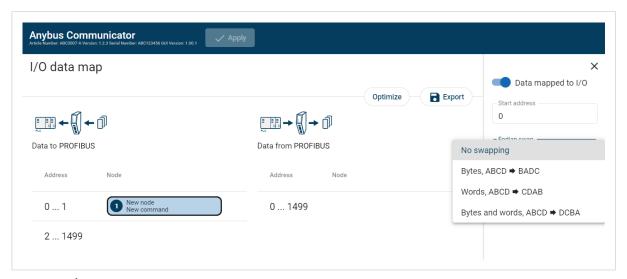

Figure 75. I/O data map, Endian swap

To reverse the byte order:

- 1. In the web-interface left sidebar menu, click I/O data map.
- 2. In the data map, select the transaction for which you want to do swap the byte order.
- 3. Select the endian swap type from the **Endian swap** drop-down menu.

| Setting         | Description                           |  |  |
|-----------------|---------------------------------------|--|--|
| No swapping     | Default setting                       |  |  |
|                 | No swapping is performed on the data. |  |  |
| Bytes           | Swap 2 bytes                          |  |  |
|                 | A B C D becomes B A D C               |  |  |
| Words           | Swap 4 bytes                          |  |  |
|                 | A B C D becomes C D A B               |  |  |
| Bytes and words | A B C D becomes D C B A               |  |  |

4. To apply the settings, click **Apply** in the web-interface header, and follow the instructions.

SCM-1202-177 Version 1.23 Page 89 of 143

# 7.10.6. Offline Option

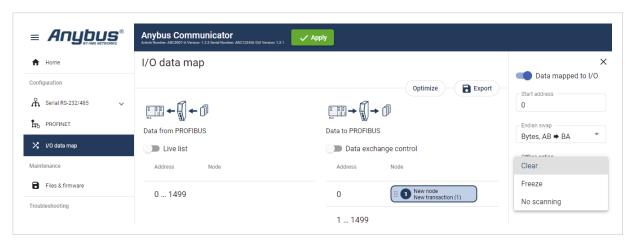

Figure 76. I/O data map page, Offline options

Offline mode is used to define what data to send if the network connection or connection with a specific node is lost.

You must specify the offline mode to use for each transaction on the I/O data map.

Select one of the following **Offline options**:

- Clear (Default): The data is cleared and the value 0 is sent.
- Freeze: The Communicator holds the value until the connection is restored.
- **No scanning**: Stop sending this transaction on the sub-network. This option is only valid for produce and request transactions.

Page 90 of 143 SCM-1202-177 Version 1.23

# 7.10.7. Live List

| E E E E E E E E E E E E E E E E E E E |                                  |
|---------------------------------------|----------------------------------|
| Live list                             |                                  |
| Address                               | Node                             |
| 0 3                                   | Reserved area for the live list. |
| 4                                     | New node Cons                    |
| 5 1499                                |                                  |

Figure 77. I/O data map page, Live list enabled

By default **Live list** is disabled.

When Live list is enabled, the first four bytes of process data on the PROFIBUS network contain the live list.

Each bit in the **Live list** can hold the status for one node.

The **Live list** holds 32 bits, a total of 32 nodes connected to the Communicator.

The bit is 0 when the bit does not correspond to the configured node. For example, this occurs when the number of configured nodes is less than 32.

Each bit is 1 when the corresponding node is online.

SCM-1202-177 Version 1.23 Page 91 of 143

# 7.10.8. Data Exchange Control

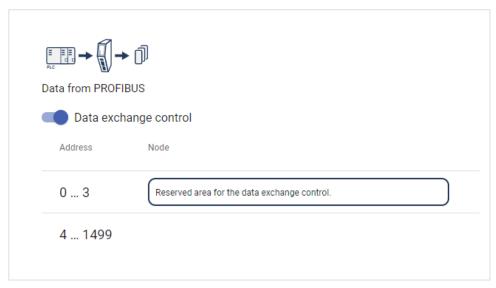

Figure 78. I/O data map, Data exchange control enabled

By default **Data exchange control** is disabled.

When **Data exchange control** is enabled, the first four bytes of process data on the PROFIBUS network contain the data exchange control.

The Data exchange control holds 32 bits.

Each bit in the **Data exchange control** can be used to enable/disable data exchange for individual nodes on the subnetwork.

If control bit does not correspond to a configured node, the control bit is ignored. For example, this occurs when the number of configured nodes is less than 32.

The node order in the Data exchange control 32 bit array always matches the Live List.

When the data exchange is enabled for the corresponding node, the control bit is 1.

Page 92 of 143 SCM-1202-177 Version 1.23

# 7.11. Configuration Notes

You can add notes to describe the Communicator configuration.

# 7.11.1. Add Configuration Note

### **Procedure**

1. To open the **Configuration Notes** window, click on the **comments** icon  $\Box$ .

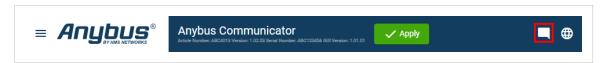

Figure 79. Configuration note, comment icon

2. To add a new configuration note, click **Add**.

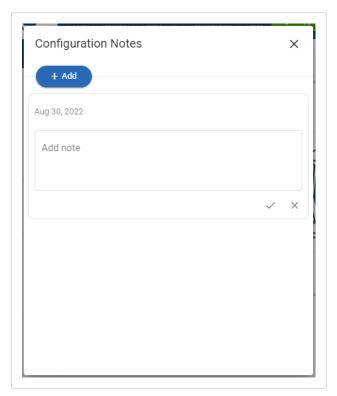

Figure 80. Add new configuration note

SCM-1202-177 Version 1.23 Page 93 of 143

3. Write your configuration note and click accept  $\checkmark$  .

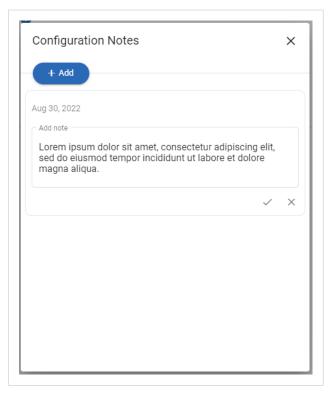

Figure 81. Write a configuration note

The configuration note is added to the list.

- 4. To close the window, click **close**  $\times$  .
- 5. To save the configuration note, click **Apply** in the web-interface header, and follow the instructions.

Page 94 of 143 SCM-1202-177 Version 1.23

# 7.11.2. View and Edit Configuration Notes

To view and/or edit a note, click on the **comments** icon .

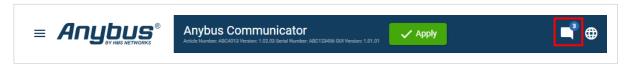

Figure 82. Example: The comment icon indicates that there are three added notes

The configuration notes are listed in the **Configuration Note** window.

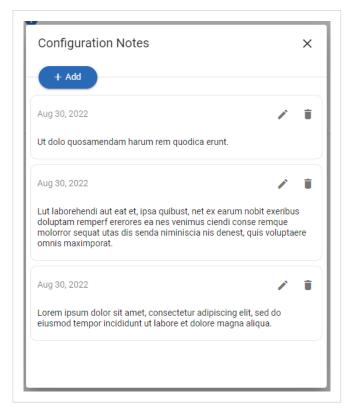

Figure 83. Example: The Configuration Notes window with added notes

SCM-1202-177 Version 1.23 Page 95 of 143

# 7.12. Apply Configuration

# **Before You Begin**

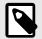

### **NOTE**

When you apply the configuration, any existing configuration is overwritten.

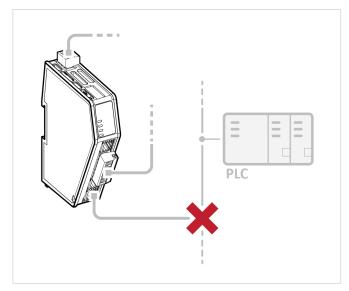

Figure 84. Disconnect the Communicator from the PROFIBUS network

Before you can apply the configuration, ensure that there is no active communication on the PROFIBUS network where the Communicator is connected.

# **Procedure**

To make the settings take effect, download the configuration to the Communicator:

1. In the web-interface header, click Apply

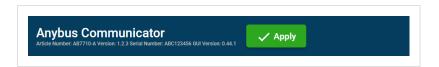

2. To confirm download, click **Apply**.

The configured settings are downloaded and applied to the system.

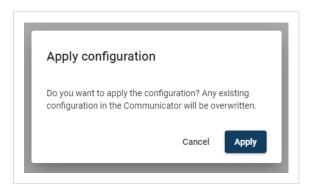

Page 96 of 143 SCM-1202-177 Version 1.23

# 7.13. To Use an Existing Configuration

When you have configured a Communicator and want to use the same settings to configure additional Communicator, do the following.

### **Procedure**

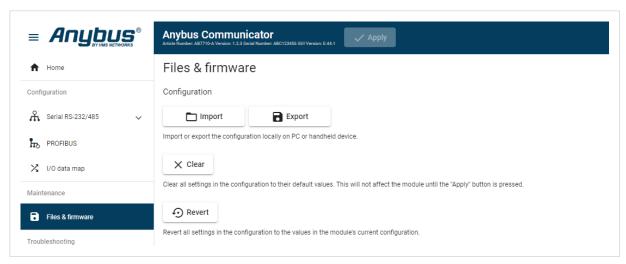

Figure 85. Files & firmware page

In the built-in web-interface of the Communicator with the configuration you want to use:

On the Files & firmware page, click Export
 The configuration is saved in an conf file and downloaded to your PC.

In the built-in web-interface of the new Communicator to be configured:

- 2. On the Files & firmware page, click Import
- 3. In the Import configuration window, click Select file (.conf).
- 4. In the Open dialog box, browse to and select the configuration file and click **Open**.
- 5. To import the configuration file, click Import.

### Result

All the configuration settings are imported.

To apply the settings, click **Apply** in the web-interface header, and follow the instructions.

SCM-1202-177 Version 1.23 Page 97 of 143

# 7.14. To Use an Communicator Classic Configuration

### **Before You Begin**

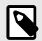

#### NOTE

Only the Communicator Classic serial configuration settings can be imported.

The I/O data map and high-level network settings are not supported and must be set manually in the Communicator built-in web interface.

### **Communicator Classic Classic configuration intended use**

The intended use of the Communicator Classic configuration import is to:

- convert custom protocols.
- get a new Communicator unit up and running quickly and then complete the configuration in the Communicator built-in web interface.

### **Configuration files containing standard Modbus RTU commands**

- It is not recommended to import Communicator Classic configuration files containing standard Modbus RTU commands if you need to be able to easily make change to the imported configuration.
- When standard Modbus RTU commands are imported, they are converted to Custom Request/Response transactions. See Communication Serial Protocol (page 45).
- The behavior of the imported standard Modbus RTU commands is preserved, but adding or changing Modbus RTU commands in Custom Request/Response mode is more difficult than in Modbus RTU mode.

### **Procedure**

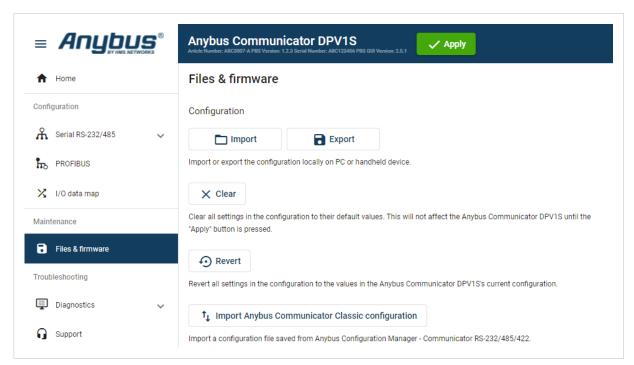

Figure 86. Files & firmware page

- 1. On the Files & firmware page, click Import Anybus Communicator Classic configuration
- 2. In the Import Anybus Communicator Classic configuration window, click Select file (.cfg).

Page 98 of 143 SCM-1202-177 Version 1.23

- 3. In the Open dialog box, browse to and select the configuration .cfg file and click **Open**.
- 4. If you want to import a name file, click Select name file (.cfx).
- 5. In the Open dialog box, browse to and select the configuration .cfx file and click Open.
- 6. To import the configuration, click **Import**.

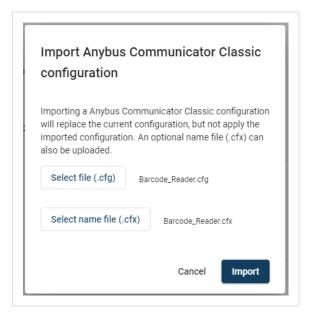

Figure 87. Example, selected .cfg and .cfx files

### Result

The Communicator Classic serial configuration settings are imported.

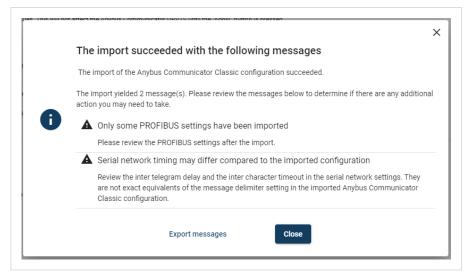

A window with messages about the imported configuration appear.

In the list you can view the settings that are fully supported or adjusted to work with Communicator and which settings that are not supported and must be set manually in the built-in Communicator interface.

To export the messages in an Excel XLS file, click Export Messages.

To apply the settings, click **Apply** in the web-interface header, and follow the instructions.

Figure 88. Example, list with messages about the import

SCM-1202-177 Version 1.23 Page 99 of 143

# 8. PLC Configuration

# 8.1. Export I/O Data Map

When configuring the communication between the PLC and the nodes on the subnetwork, use the I/O data map as a specification to ensure that the transactions match.

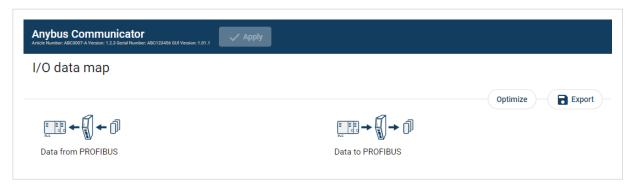

Figure 89. I/O data map page

On the I/O data map page you can export the I/O data map in an Excel XLS file, where all the nodes and transactions are listed.

To export the I/O data map:

Click Export.
 An Excel XLS file with the mapping is downloaded to your PC.

# 8.2. Export Product GSD File

Option if the PLC program requires a product file, GSD (General Station Description) file, describing how the Communicator can be used on the high level network.

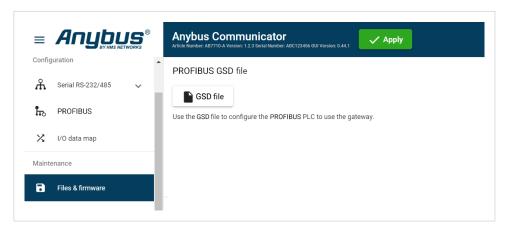

Figure 90. Export Product GSD File

You find the *PROFIBUS GSD* file on the Communicator built-in web interface **PROFIBUS** page, **Files & firmware** page and on the **Support** page.

To export the GSD file:

Click GSD file.
 The GSD file is downloaded to your PC.

Page 100 of 143 SCM-1202-177 Version 1.23

# 8.3. How to Use GSD File Modules

When configuring the PROFIBUS communication, ensure that the I/O sizes in the PROFIBUS master match the I/O sizes sett on the Communicator **PROFIBUS** page, see High Level Network Settings (page 82).

Import the Communicator GSD file into TIA portal and combine the modules to get the correct I/O size.

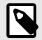

### **NOTE**

Fill unused module slots with the value Empty.

Table 1. Modules available in the Communicator GSD file

| Mod_name                | Config     | Module-Reference | In/Out | Size                 |
|-------------------------|------------|------------------|--------|----------------------|
| Empty module            | 0x00       | 1                | N/A    | 0                    |
| 1 byte input module     | 0x90       | 2                | In     | 1 byte               |
| 2 bytes input module    | 0xD0       | 3                | In     | 1 word (2 bytes)     |
| 4 bytes input module    | 0xD1       | 4                | In     | 2 words (4 bytes)    |
| 8 bytes input module    | 0xD3       | 5                | In     | 4 words (8 bytes)    |
| 16 bytes input module   | 0xD7       | 6                | In     | 8 words (16 bytes)   |
| 32 bytes input module   | 0xDF       | 7                | In     | 16 words (32 bytes)  |
| 64 bytes input module   | 0x40, 0xDF | 8                | In     | 32 words (64 bytes)  |
| 128 bytes input module  | 0x40, 0xFF | 9                | In     | 64 words (128 bytes) |
| 1 byte output module    | 0xA0       | 10               | Out    | 1 byte               |
| 2 bytes output module   | 0xE0       | 11               | Out    | 1 word (2 bytes)     |
| 4 bytes output module   | 0xE1       | 12               | Out    | 2 words (4 bytes)    |
| 8 bytes output module   | 0xE3       | 13               | Out    | 4 words (8 bytes)    |
| 16 bytes output module  | 0xE7       | 14               | Out    | 8 words (16 bytes)   |
| 32 bytes output module  | 0xEF       | 15               | Out    | 16 words (32 bytes)  |
| 64 bytes output module  | 0x80, 0xDF | 16               | Out    | 32 words (64 bytes)  |
| 128 bytes output module | 0x80, 0xFF | 17               | Out    | 64 words (128 bytes) |

Example 12. How to combine modules

In this example we configure the following sizes:

• Data size to PROFIBUS: 95 bytes

Combine modes: 64 + 16 + 8 + 4 + 2 + 1

Size: [ 0xDF + 0xD7 + 0xD3 + 0xD1 + 0xD0 + 0x90 ]

Data size from PROFIBUS: 58 bytes
 Combine modes: 32 + 16 + 8 + 2
 Size: [ 0xEF + 0xE7 + 0xE3 + 0xE0 ]

SCM-1202-177 Version 1.23 Page 101 of 143

Example 13. Fill unused module slots

The gateway cannot move positions and it expects data of a certain size at each position between the combine modes.

Therefore, unused module slots needs to be filled with the value Empty.

In this example we use an I/O size of 35 bytes.

Combine modes: 1 + 2 + 32

To fill the positions, we add Empty where the Combine modes 4, 8, 16, 64 and 128 are expected.

1 byte + 2 bytes + Empty + Empty + Empty + 32 bytes + Empty + Empty

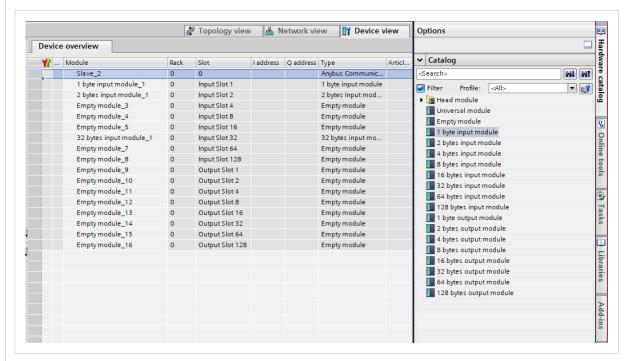

Figure 91. Example, fill unused module slots in TIA Portal

Page 102 of 143 SCM-1202-177 Version 1.23

## 9. Verify Operation

## **Before You Begin**

Ensure that the Communicator is connected to your PC, to a power supply and to the OT network.

See Installation (page 13).

#### 9.1. Communicator Status Monitor

On the Home page, you can get a quick overview of the network and the Communicator operating status.

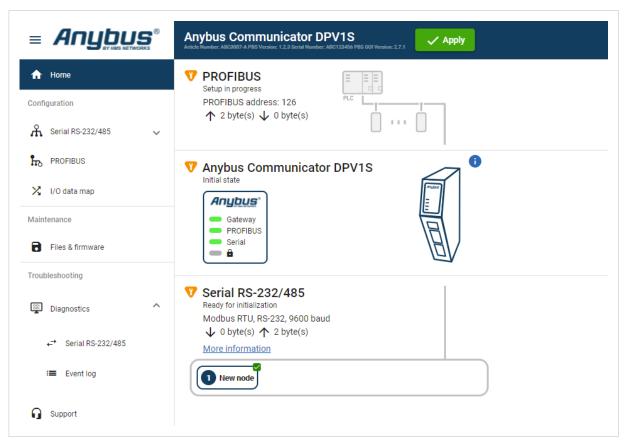

Figure 92. Home page

#### **Gateway Status**

Overview the Communicator LED indications remotely.

Refer to Communicator LED Indicators (page 105).

#### **Node Status**

Overview the status for each node added to the subnetwork.

## **Network Status and Settings**

Overview communication status and the current networks settings.

SCM-1202-177 Version 1.23 Page 103 of 143

## **Status Symbols**

| Symbol | Description                                                                                                    |
|--------|----------------------------------------------------------------------------------------------------|
|        | Internal error has occurred and operation cannot be guaranteed.                                                                                        |
| ?      | Out of Specification.                                                                                                    |
| T T    | Check Function:  Initial state where non network components are started and configured.  Network startup in progress.  Invalid configuration detected. |
|        | Normal operation.                                                                                                    |

Page 104 of 143 SCM-1202-177 Version 1.23

## 9.2. Communicator LED Indicators

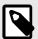

#### **NOTE**

Before you can verify operation you must configure the Communicator.

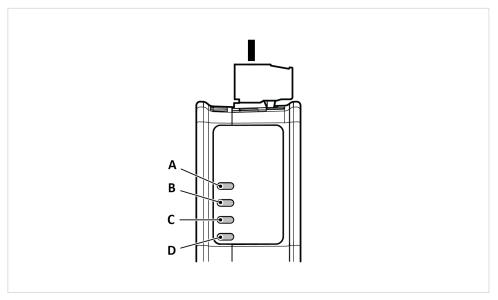

Figure 93. Communicator status (A), High level Network/Client (B), Subnetwork 2 (C) and (D) Security Switch

|                     | LED A                                                       |                              | LED C                                                                   | LED D                                |  |
|---------------------|-------------------------------------------------------------|------------------------------|-------------------------------------------------------------------------|--------------------------------------|--|
| Operation status    | Gateway status                                              | PROFIBUS                     | Subnetwork                                                              | Security switch                      |  |
| Off                 | No power                                                    | No data exchange             | No power/Subnetwork not running/Node is switched off via a control word | No power/Security switch is unlocked |  |
| Green, flashing     | Startup phase                                               | Clear, data exchange         | Running, one or more nodes are offline                                  | N/A                                  |  |
| Green, solid        | Operational                                                 | Operate, data exchange       | Running                                                                 | Security switch is locked            |  |
| Red, solid          | N/A                                                         | FATAL event                  | N/A                                                                     | N/A                                  |  |
| Red, one flash      | N/A                                                         | Parameterization error       | N/A                                                                     | N/A                                  |  |
| Red, two flash      | N/A                                                         | PROFIBUS configuration error | N/A                                                                     | N/A                                  |  |
| Green/Red, flashing | Power up self-test/<br>Firmware update/Firmware<br>recovery | N/A                          | N/A                                                                     | N/A                                  |  |

## **Fatal Error and Exception Error**

Fatal error: A fatal error causes the Communicator firmware application to crash in an uncontrolled manner.

**Exception error**: An exception error causes the Communicator to enter a controlled error state. The Communicator firmware application is still running.

| LED | Fatal error | Exception error |
|-----|-------------|-----------------|
| Α   | Red, solid  | Red, solid      |
| В   | Red, solid  | Off             |
| С   | Red, solid  | Off             |
| D   | Off         | Off             |

SCM-1202-177 Version 1.23 Page 105 of 143

## 10. Use Cases

## 10.1. Temperature Regulator - Modbus RTU Use Case

#### 10.1.1. About the Use Case

The purpose of this use case is to explain how to use the **Modbus RTU** serial protocol.

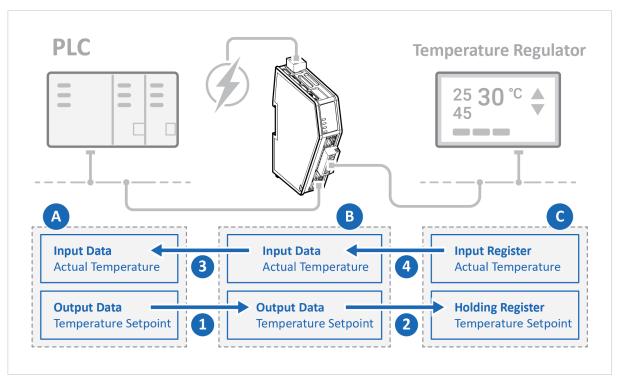

Figure 94. Temperature Regulator - Modbus RTU Use Case

In this use case we use the Communicator to enable data exchange between an Temperature Regulator and a PLC.

The use case describes how to map the communication in the Communicator.

The Temperature Regulator is connected to the serial subnetwork via a custom RS-232 protocol.

The PLC is connected to an PROFIBUS network (high level network).

#### 10.1.2. Before You Begin

- Connect the Communicator configuration port to your computer.
- Power on the Communicator.
- Ensure that your computer can find the Communicator IP address.
- Enter the Communicator built-in web interface of the.

For more information refer to Communicator Configuration (page 40).

Page 106 of 143 SCM-1202-177 Version 1.23

#### 10.1.3. Choose Serial Protocol Type

The Temperature Regulator is using a request/response protocol to access parameters addressed with index and sub index.

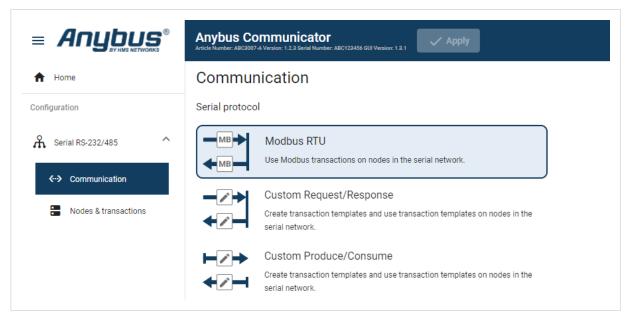

Figure 95. Communication page, Modbus RTU

On the Serial RS232/485 page, select Modbus RTU.

#### 10.1.4. Setup Serial Communication

Set up the communication between the Communicator and the Temperature Regulator.

In the Serial RS232/485 page, configure the Communication settings.

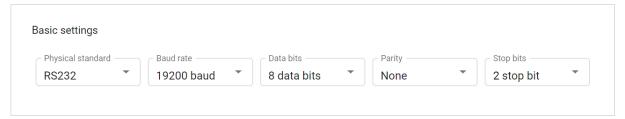

Figure 96. Serial RS232/485, Basic settings

Table 2. Used the following settings:

| Frame objects     | Value      |
|-------------------|------------|
| Physical standard | RS-232     |
| Baud rate         | 19200 baud |
| Data bits         | 8 bits     |
| Parity            | None       |
| Stop bits         | 2 stop bit |

SCM-1202-177 Version 1.23 Page 107 of 143

## 10.1.5. Setup the Node

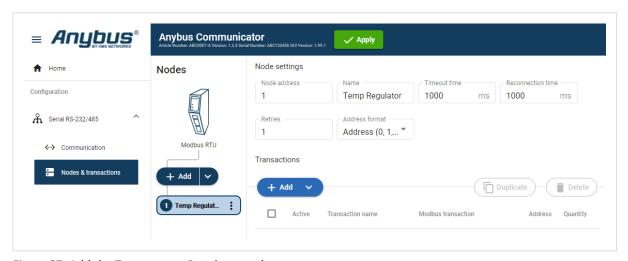

Figure 97. Add the Temperature Regulator node

- 1. Add a node and select it.
- 2. In Node settings, configure the node with the following settings:

| Node settings     | Value          |
|-------------------|----------------|
| SubDevice address | 240            |
| Name              | Temp Regulator |
| Timeout time      | 1000 ms        |
| Reconnection time | 1000 ms        |
| Retries           | 1              |
| Address format    | Register       |

Page 108 of 143 SCM-1202-177 Version 1.23

#### 10.1.6. Setup the Transactions

Set up the communication between the node and the master.

In this example, the communication between the Temperature Regulator and the PLC.

The Temperature Regulator has two Modbus transactions:

- One registers holding the setpoint temperature.
- One registers holding the actual temperature.

#### Configure the temperature setpoint transaction

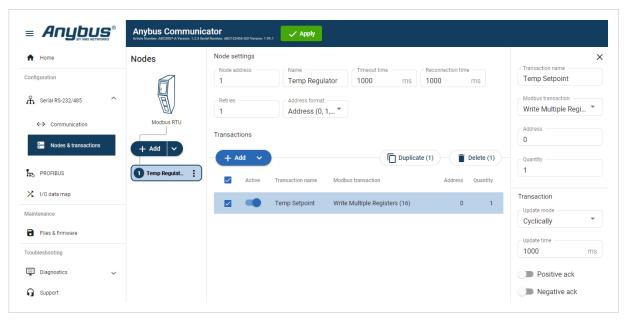

Figure 98. Temperature setpoint transaction

- 1. Select the **Temp Regulator** node.
- 2. To add a transaction, click **Add**.
- 3. Select the transaction to configure.
- 4. In the transaction sidebar, on the right side of the screen. Enter values for the transaction settings.

Table 3. Setpoint temperature transaction settings

| Setting            | Value                         | Description                                                                  |  |
|--------------------|-------------------------------|------------------------------------------------------------------------------|--|
| Transaction name   | Temp Setpoint                 | Give the transaction a name.                                                 |  |
| Modbus transaction | Write Multiple Registers (16) | The PLC writes a block of contiguous registers to the temperature regulator. |  |
| Address/ Register  | Address: 0                    | Address 0 is Register 1.                                                     |  |
|                    | Register: 1                   |                                                                              |  |
| Quantity           | 1                             | The transaction will address one data object.                                |  |
| Update mode        | Cyclically                    | The temperature regulator sends a new message cyclically, every 1000 ms.     |  |
| Update time        | 1000 ms                       | The update cycle is 1000 ms.                                                 |  |

SCM-1202-177 Version 1.23 Page 109 of 143

#### Configure the actual temperature transaction

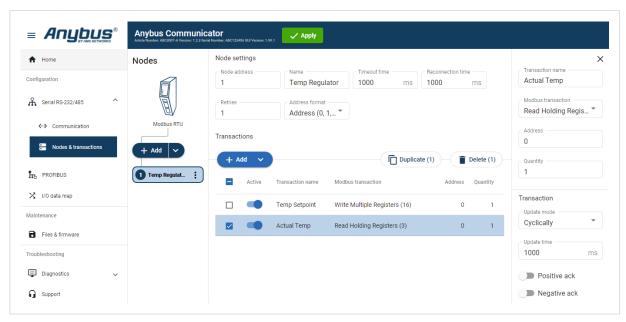

Figure 99. Actual temperature transaction

- 1. To add a second transaction, click **Add**.
- 2. Select the transaction to configure.
- 3. In the transaction sidebar, on the right side of the screen. Enter values for the transaction settings.

Table 4. Actual temperature transaction settings:

| Setting            | Value                      | Description                                                                          |
|--------------------|----------------------------|--------------------------------------------------------------------------------------|
| Transactio name    | Actual Temp                | Give the transaction a name.                                                         |
| Modbus transaction | Read Holding Registers (3) | This register read the actual temperature from the temperature regulator to the PLC. |
| Address            | Address: 0                 | Address 0 is Register 1.                                                             |
|                    | Register: 1                |                                                                                      |
| Quantity           | 1                          | The transaction will address one data object.                                        |
| Update mode        | Cyclically                 | Default value, can not be changed.                                                   |
| Update time        | 1000 ms                    | The update cycle is 1000 ms.                                                         |

Page 110 of 143 SCM-1202-177 Version 1.23

## 10.1.7. Check the I/O Data Map

The transactions to and from the Temperature Regulator are mapped as follows in the I/O data map page.

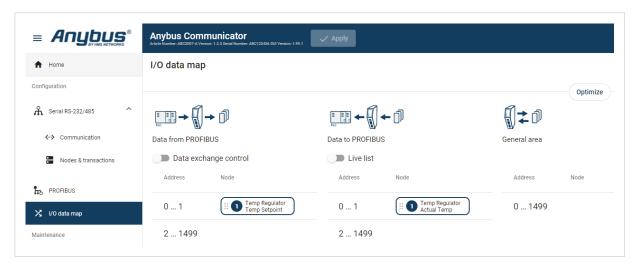

Figure 100. I/O data map

| Address | Data to PROFIBUS                                                 |
|---------|------------------------------------------------------------------|
| 0-1     | Setpoint temperature from PROFIBUS to the Temperature Regulator. |

| Address | Data from PROFIBUS                                             |
|---------|----------------------------------------------------------------|
| 0-1     | Actual temperature from the Temperature Regulator to PROFIBUS. |

SCM-1202-177 Version 1.23 Page 111 of 143

## 10.2. AC Motor Drive - Custom Request/Response Use Case

#### 10.2.1. About the Use Case

The purpose of this use case is to explain how to use the **Custom Request/Response** serial protocol.

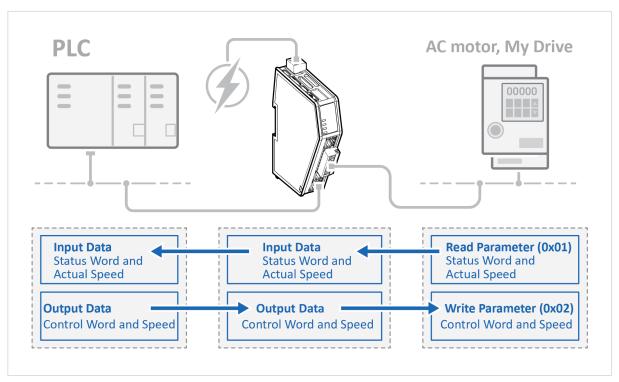

Figure 101. AC Motor Drive - Custom Request/Response Use Case

In this use case we use the Communicator to enable data exchange between an AC motor, of the type My Drive, and a PLC.

The use case describes how to map the communication in the Communicator.

My Drive is connected to the serial subnetwork via a custom RS-485 protocol.

The PLC is connected to an PROFIBUS network (high level network).

We use the Custom Request/Response serial protocol and create customized transaction template to map up:

- Status word and actual speed from My Drive to the PROFIBUS network.
- Control word and speed from the PROFIBUS network to My Drive.

#### 10.2.2. Before You Begin

- Connect the Communicator configuration port to your computer.
- Power on the Communicator.
- Ensure that your computer can find the Communicator IP address.
- Enter the Communicator built-in web interface of the.

For more information refer to Communicator Configuration (page 40).

Page 112 of 143 SCM-1202-177 Version 1.23

### 10.2.3. Choose Serial Protocol Type

My Drive is using a request/response protocol to access parameters addressed with index and sub index.

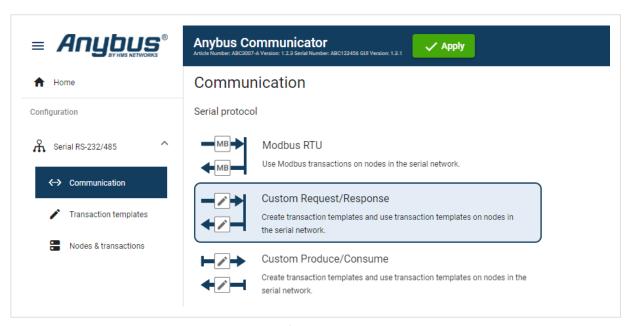

Figure 102. Communication page, Custom Request/Response

On the Serial RS232/485 page, select Custom Request/Response.

#### 10.2.4. Setup Serial Communication

Set up the communication between the Communicator and My Drive.

In the Serial RS232/485 page, configure the Communication settings.

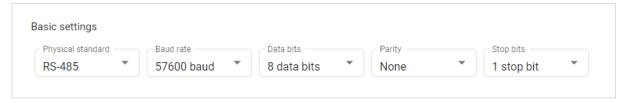

Figure 103. Serial RS232/485, Basic settings

Table 5. Used the following settings:

| Frame objects     | Value      |
|-------------------|------------|
| Physical standard | RS-485     |
| Baud rate         | 57600 baud |
| Data bits         | 8 bits     |
| Parity            | None       |
| Stop bits         | 1 stop bit |

SCM-1202-177 Version 1.23 Page 113 of 143

## 10.2.5. Create Transaction Templates

All frames are verified using a CRC-16-IBM checksum.

My Drive is using a request/response protocol to access parameters addressed with index and sub index.

Map up control word, speed from PROFIBUS to My Drive and status word and actual speed from the drive to PROFIBUS.

#### Create Read Parameter (0x01)

The Communicator reads values delivered from to the My Drive node on to the PLC.

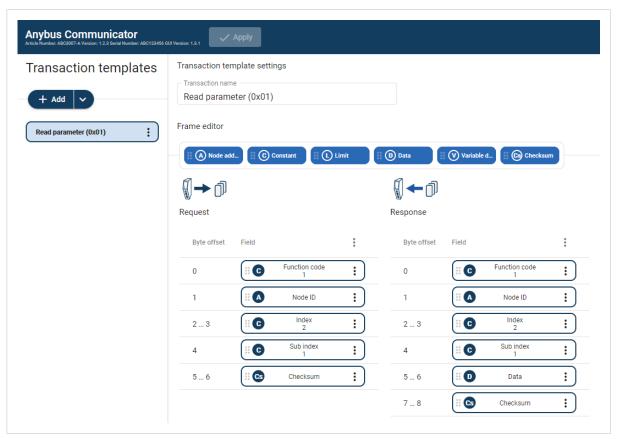

Figure 104. Read Parameter (0x01)

- 1. Add an Empty template and select it.
- 2. Name the template Read parameter (0x01).
- 3. In the Frame editor **Request** area, add five **frame objects** with the following settings:

Table 6. Request frame objects

| Frame objects | Name          | Bytes/Length | Type/Checksum<br>type | Endianess  | Fixed field | Value             |
|---------------|---------------|--------------|-----------------------|------------|-------------|-------------------|
| Constant      | Function code | 1            | Byte                  | N/A        | Yes         | N/A               |
| Node address  | Node ID       | 1            | Byte                  | N/A        | N/A         | N/A               |
| Constant      | Index         | 2            | Word (two bytes)      | Big-endian | No          | Min 0<br>Max 1000 |
| Constant      | Sub index     | 1            | Byte                  | N/A        | No          | Min 0<br>Max 255  |
| Checksum      | Checksum      | 2            | CRC                   | N/A        | N/A         | N/A               |

Page 114 of 143 SCM-1202-177 Version 1.23

## 4. In the Frame editor **Response** area, add six **frame objects** with the following settings:

Table 7. Response frame objects

| Frame object | Name          | Bytes/Length | Type/Checksum<br>type | Endianess  | Fixed field | Value             |
|--------------|---------------|--------------|-----------------------|------------|-------------|-------------------|
| Constant     | Function code | 1            | Byte                  | N/A        | Yes         | N/A               |
| Node address | Node ID       | 1            | Byte                  | N/A        | N/A         | N/A               |
| Constant     | Index         | 2            | Word (two<br>bytes)   | Big-endian | No          | Min 0<br>Max 1000 |
| Constant     | Sub index     | 1            | Byte                  | N/A        | No          | Min 0<br>Max 255  |
| Data         | Data          | 2            | Byte                  | N/A        | Yes         | N/A               |
| Checksum     | Checksum      | 2            | CRC                   | N/A        | N/A         | N/A               |

SCM-1202-177 Version 1.23 Page 115 of 143

#### **Create Write Parameter (0x02)**

The Communicator writes values delivered from the PLC to the My Drive node.

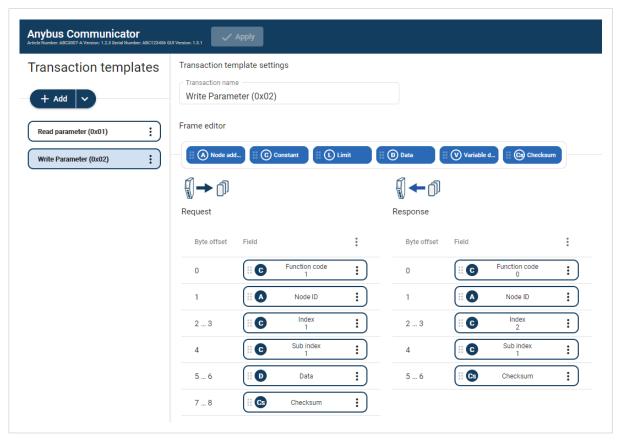

Figure 105. Write Parameter (0x02)

- 1. Add an **Empty template** and select it.
- 2. Name the template Write parameter (0x02).
- 3. In the Frame editor **Request** area, add six **frame objects** with the following settings:

Table 8. Request frame objects

| Frame object | Name          | Bytes/Length | Type/Checksum<br>type | Endianess  | Fixed field | Value (Hex)       |
|--------------|---------------|--------------|-----------------------|------------|-------------|-------------------|
| Constant     | Function code | 1            | Byte                  | N/A        | Yes         | N/A               |
| Node address | Node ID       | 1            | Byte                  | N/A        | N/A         | N/A               |
| Constant     | Index         | 2            | Word (two bytes)      | Big-endian | No          | Min 0<br>Max 1000 |
| Constant     | Sub index     | 1            | Byte                  | N/A        | No          | Min 0<br>Max 255  |
| Data         | Data          | 2            | Byte                  | N/A        | Yes         | N/A               |
| Checksum     | Checksum      | 2            | CRC                   | N/A        | N/A         | N/A               |

Page 116 of 143 SCM-1202-177 Version 1.23

## 4. In the Frame editor **Response** area, add five **frame objects** with the following settings:

Table 9. Response frame objects

| Frame objects | Name          | Bytes | Type/Checksum type | Endianess | Fixed field | Value (Hex)       |
|---------------|---------------|-------|--------------------|-----------|-------------|-------------------|
| Constant      | Function code | 1     | Byte               | N/A       | Yes         | N/A               |
| Node address  | Node ID       | 1     | Byte               | N/A       | N/A         | N/A               |
| Constant      | Index         | 2     | Word (two bytes)   | N/A       | No          | Min 0<br>Max 1000 |
| Constant      | Sub index     | 1     | Byte               | N/A       | No          | Min 0<br>Max 255  |
| Checksum      | Checksum      | 2     | CRC                | N/A       | N/A         | N/A               |

SCM-1202-177 Version 1.23 Page 117 of 143

## 10.2.6. Setup Node and Transactions

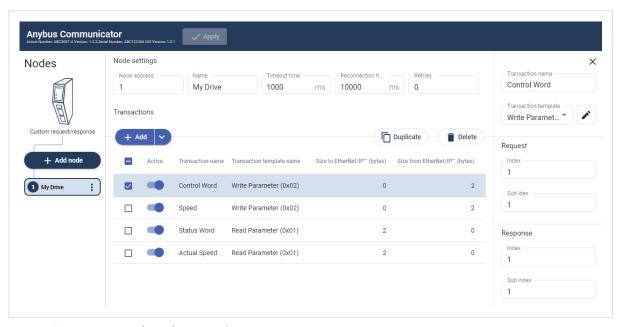

Figure 106. My Drive node with transactions

- 1. Add a node and select it.
- 2. In Node settings configure the node with the following settings:

| Node settings     | Value                                             |  |
|-------------------|---------------------------------------------------|--|
| Node address      | 1                                                 |  |
|                   | My Drive is set up as a node with Node address 1. |  |
| Name              | My Drive                                          |  |
| Timeout time      | 1000 ms (default)                                 |  |
| Reconnecting time | 1000 ms (default)                                 |  |
| Retries           | 0 (default)                                       |  |

3. Add four transactions to the My Drive node and configure them with the following settings:

Table 10. My Drive contains the following parameters

| Transaction name | Transaction template   | Index | Sub index |
|------------------|------------------------|-------|-----------|
| Control Word     | Write Parameter (0x02) | 1     | 1         |
| Speed            | Write Parameter (0x02) | 1     | 2         |
| Status Word      | Read Parameter (0x01)  | 2     | 1         |
| Actual Speed     | Read Parameter (0x01)  | 2     | 2         |

Page 118 of 143 SCM-1202-177 Version 1.23

## 10.2.7. Check the I/O Data Map

The control word, speed from PROFIBUS to My Drive and status word and actual speed from My Drive to PROFIBUS are mapped as follows in the **I/O data map** page.

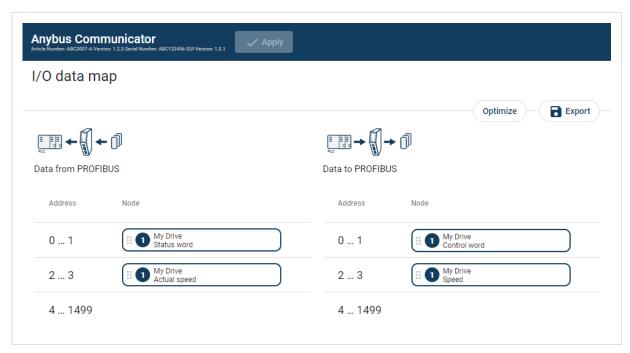

Figure 107. I/O data map

Table 11. Control word and speed from PROFIBUS to My Drive

| Address | Drive Parameter |
|---------|-----------------|
| 0-1     | Control Word    |
| 2-3     | Speed           |

Table 12. Status word and actual speed from My Drive to PROFIBUS

| Address | Drive Parameter |
|---------|-----------------|
| 0-1     | Control Word    |
| 2-3     | Speed           |

SCM-1202-177 Version 1.23 Page 119 of 143

## 10.3. Barcode Scanner - Custom Produce/Consume Use Case

#### 10.3.1. About the Use Case

The purpose of this use case is to explain how to use the **Custom Produce/Consume** serial protocol.

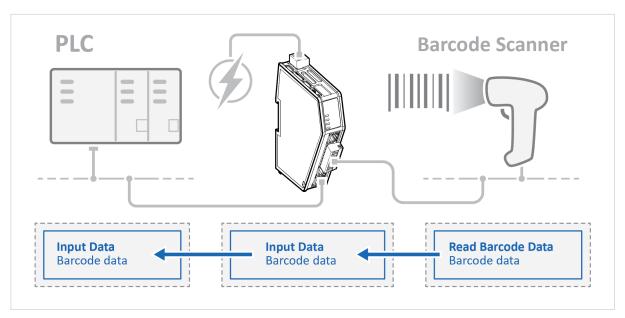

Figure 108. Barcode Scanner - Custom Produce/Consume Use Case

In this use case we use the Communicator to enable data exchange between an Barcode Scanner and a PLC.

The use case describes how to map the communication in the Communicator.

The Barcode Scanner is connected to the serial subnetwork via a custom RS-232 protocol.

The PLC is connected to an PROFIBUS network (high level network).

We use the Custom Produce/Consume serial protocol and create a customized transaction template.

#### 10.3.2. Before You Begin

- Connect the Communicator configuration port to your computer.
- Power on the Communicator.
- Ensure that your computer can find the Communicator IP address.
- Enter the Communicator built-in web interface of the.

For more information refer to Communicator Configuration (page 40).

Page 120 of 143 SCM-1202-177 Version 1.23

### 10.3.3. Choose Serial Protocol Type

The purpose of this use case is to explain how to use the **Custom Produce/Consume** serial protocol.

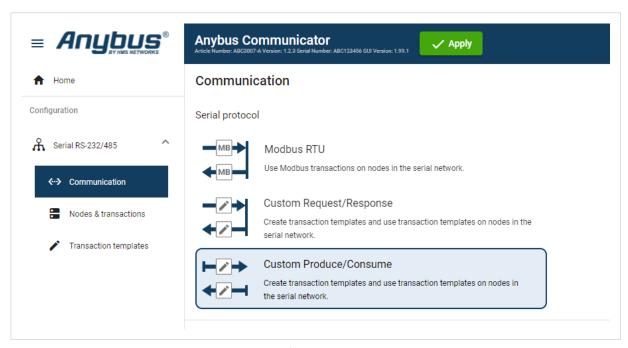

Figure 109. Communication page, Custom Produce/Consume

On the Serial RS232/485 page, select Custom Produce/Consume.

### 10.3.4. Setup Serial Communication

Set up the communication between the Communicator and Barcode Scanner.

In the Serial RS232/485 page, configure the Communication settings.

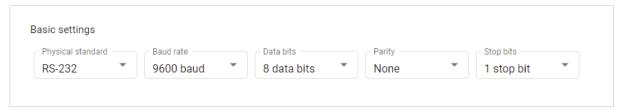

Figure 110. Serial RS232/485, Basic settings

Table 13. Used the following settings:

| Frame objects     | Value      |
|-------------------|------------|
| Physical standard | RS-232     |
| Baud rate         | 9600 baud  |
| Data bits         | 8 bits     |
| Parity            | None       |
| Stop bits         | 1 stop bit |

SCM-1202-177 Version 1.23 Page 121 of 143

#### **10.3.5. Create Transaction Templates**

#### **Create Read Barcode Data Parameter**

#### **Before You Begin**

The Communicator reads values delivered from to the Barcode Scanner node on to the PLC.

The Barcode Scanner sends data whenever it is available, without any request or handshake from the Communicator.

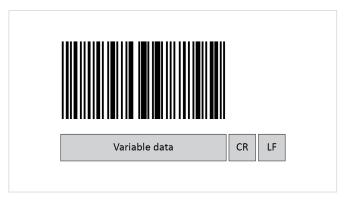

Figure 111. Barcode Variable data, CR and LF

In this example we have added three frame fields for the barcode data transaction:

• One Variable data frame for the length of the barcode. We use a fixed value.

The maximum payload length is 31 (ASCII).

- The Barcode Scanner is configured to append:
  - One Carriage Return character (CR) to the barcode.
     So we create one Constant frame with the Value 13 (ASCII).
  - One Line Feed character (LF) to the barcode.
     So we create one Constant frame with the Value 10 (ASCII).

Page 122 of 143 SCM-1202-177 Version 1.23

#### **Procedure**

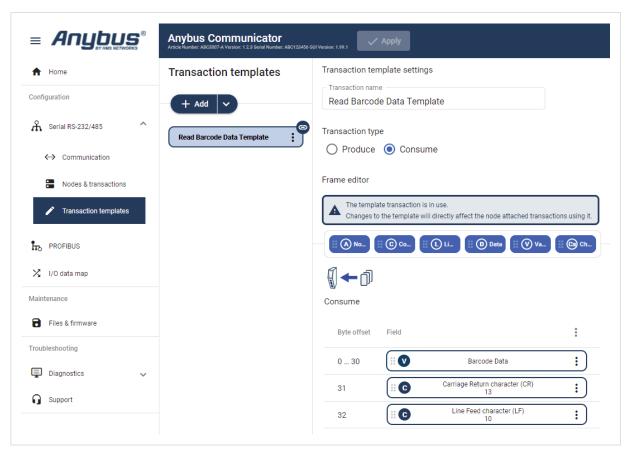

Figure 112. Read Barcode Data Parameter

- 1. Add an **Empty consume template** and select it.
- 2. Name the template Read Barcode Data.
- 3. In the **Frame editor**, add four frame field with the following settings:

Table 14. Consume frame fields

| Frame fields  | Name                                    | Туре             | Value | Fixed field      | Maximum<br>payload<br>length | Process data<br>delimiter | Subnet<br>delimiter | End<br>pattern |
|---------------|-----------------------------------------|------------------|-------|------------------|------------------------------|---------------------------|---------------------|----------------|
| Variable data | Barcode Data                            | N/A              | N/A   | Yes, set<br>here | 31 bytes                     | None                      | None                | 0              |
| Constant      | Carriage<br>Return<br>character<br>(CR) | Byte (1<br>byte) | 13    | Yes, set<br>here | N/A                          | N/A                       | N/A                 | N/A            |
| Constant      | Line Feed<br>character (LF)             | Byte (1<br>byte) | 10    | Yes, set<br>here | N/A                          | N/A                       | N/A                 | N/A            |

SCM-1202-177 Version 1.23 Page 123 of 143

## 10.3.6. Setup Node and Transactions

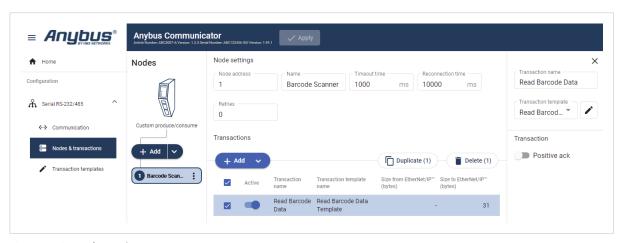

Figure 113. Node settings

- 1. Add a node and select it.
- 2. In **Node settings** configure the node with the following settings:

| Node settings     | Value                                                        |  |
|-------------------|--------------------------------------------------------------|--|
| Node address      | The Barcode Scanner is set up as a node with Node address 1. |  |
| Name              | Barcode Scanner                                              |  |
| Timeout time      | 1000 ms (default)                                            |  |
| Reconnecting time | 1000 ms (default)                                            |  |
| Retries           | 0 (default)                                                  |  |

3. Add one transactions to the Barcode Scanner node and configure it with the following settings:

Table 15. The Barcode Scanner contains the following parameters

| Transaction name  | Transaction template       |
|-------------------|----------------------------|
| Read Barcode Data | Read Barcode Data Template |

Page 124 of 143 SCM-1202-177 Version 1.23

## 10.3.7. Check the I/O Data Map

The transactions from the Barcode Scanner is mapped as follows in the I/O data map page.

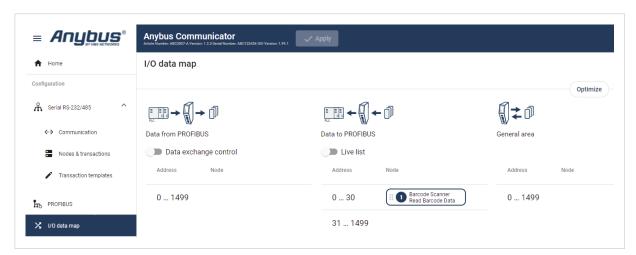

Figure 114. I/O data map

Table 16. Status word and actual speed from My Drive to PROFIBUS

| Address | Barcode Scanner Parameter                                                       |  |
|---------|---------------------------------------------------------------------------------|--|
| 0-31    | The variable data, 31 bytes, are forwarded from the Barcode Scanner to the PLC. |  |

SCM-1202-177 Version 1.23 Page 125 of 143

# 11. Maintenance

## 11.1. Configuration File Handling

## 11.1.1. Export Configuration

You can export the current configuration, in order to import and use the same settings to configure additional Communicator.

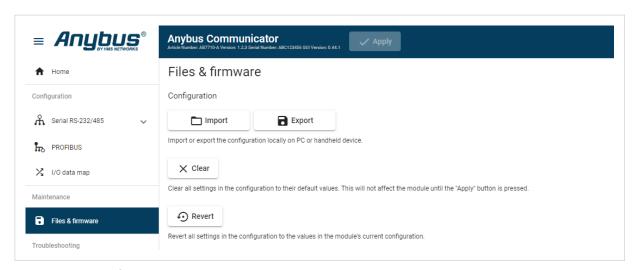

Figure 115. Files & firmware page

To export a configuration file:

• In Files & firmware, click Export.

The configuration settings are stored in a .conf file and downloaded to your PC.

Page 126 of 143 SCM-1202-177 Version 1.23

#### 11.1.2. Import Configuration

To easily configure multiple Communicator with the same settings, you can import a configuration file.

#### **Before You Begin**

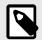

#### **NOTE**

Importing a configuration replaces the current applied configuration.

The supported file format is .conf.

#### **Procedure**

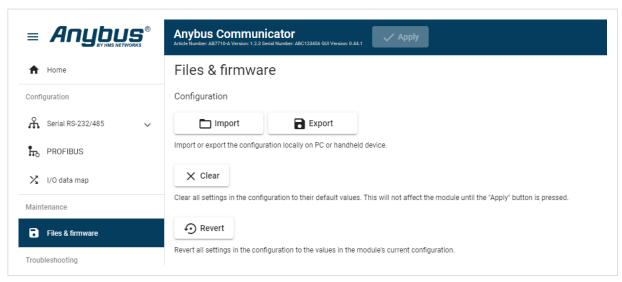

Figure 116. Files & firmware page

Import configuration file:

- 1. On the Files & firmware page, click Import.
- 2. In the Import configuration window, click **Select file (.conf)**.
- 3. In the Open dialog box, browse to and select the configuration file and click **Open**.
- 4. In the Import configuration window, click Import.
- 5. In the Communicator address settings window:
  - To import IP settings from the selected configuration file, click **Imported settings**. All configuration settings are imported.
  - To continue using the current IP settings, click **Configured settings**. All configuration settings except the IP settings are imported.
- 6. The configuration file is parsed.
  - If the configuration is compatible, the settings are imported.
  - If any compatibility mismatches occurs, a message about the mismatch appears.
- 7. To apply the settings, click **Apply** in the web-interface header, and follow the instructions.

SCM-1202-177 Version 1.23 Page 127 of 143

## 11.2. Clear and Revert Configuration

You can restore all settings in a configuration to the default settings.

#### **Procedure**

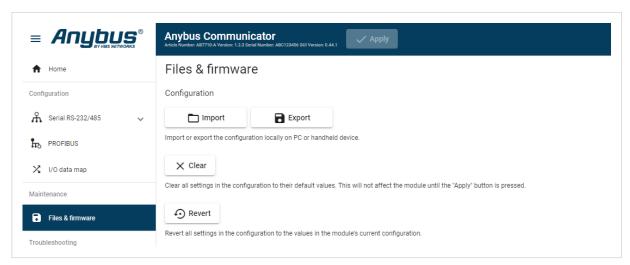

Figure 117. Files & firmware page

#### To Clear the Configuration

When you want to clear a configuration and return to the default settings.

- 1. On the Files & firmware page, click Clear.
- 2. In the Confirm clear window, click Clear.
- 3. To apply the change, click **Apply** in the web-interface header, and follow the instructions.

#### To Revert the Configuration

When you want to remove any configuration made in a current session and re-load the configuration from the gateway.

- 1. On the Files & firmware page, click **Revert**.
- 2. In the Confirm revert window, click Revert.
- 3. To apply the change, click **Apply** in the web-interface header, and follow the instructions.

Page 128 of 143 SCM-1202-177 Version 1.23

## 11.3. Firmware Management

#### 11.3.1. View the Firmware Version

On the **Support** page, you can view the current applied firmware version.

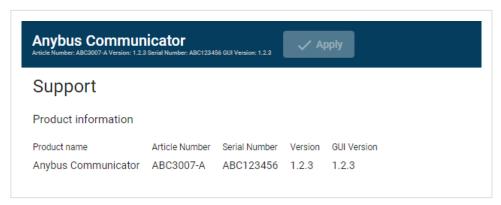

Figure 118. Support page, Product information example

#### 11.3.2. Firmware and Configuration Compatibility

#### Compatibility after firmware upgrade

Current configuration is still compatible after upgrading the firmware.

#### Compatibility after firmware downgrade

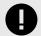

#### **IMPORTANT**

Compatibility after a firmware downgrade can not be guaranteed.

The current configuration may use features not available in the older firmware version.

#### 11.3.3. Firmware File Validation

Before the firmware file is imported into the system, the firmware upgrade function perform a validation of the file, to ensure that:

- the firmware is compatible with the Communicator hardware
- the firmware is suited for the product
- the officially HMS software signatures are valid
- that the firmware file is not corrupt or damaged

If the firmware file does not pass the validation, the firmware file is rejected and an error message appear.

SCM-1202-177 Version 1.23 Page 129 of 143

#### 11.3.4. Update Firmware

#### **Before You Begin**

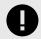

#### **IMPORTANT**

To eliminate the risk of interference with plant operation, firmware update is only available when the Communicator is disconnected from the OT networks.

Ensure that the Communicator is disconnected from the OT networks.

#### **Procedure**

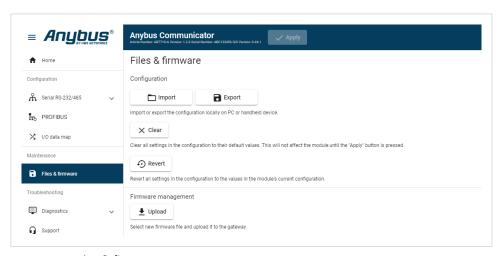

Figure 119. Files & firmware page

To update the firmware:

- 1. On the Files & firmware page, click Upload.
- 2. In the Upload Firmware window, click Select firmware (.hiff).
- 3. In the Open dialog box, browse to and select the firmware file and click **Open**.
- 4. To start the firmware upgrade, click **Update firmware**. The firmware file is validated and transferred.

#### Result

- If the firmware file pass the validation: The firmware is upgraded and then the Communicator automatically reboots, for the upgrade to take effect.
- If the firmware file is rejected: An error message appear.

Page 130 of 143 SCM-1202-177 Version 1.23

# 12. Troubleshooting

## 12.1. Diagnostics

#### 12.1.1. Serial RS-232/485 Data Monitor

On the Serial RS-232/485 page you can monitor how the data flow between the nodes and the gateway changes over time.

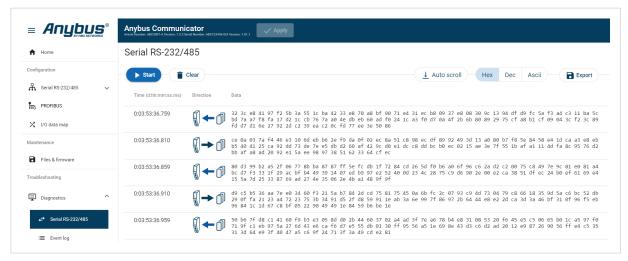

Figure 120. Serial RS-232/485 page

The table can contain at most 10000 messages. When the limit is reached, the oldest messages are discarded when new messages are added.

#### **Choose How Data is Displayed**

To choose if the data should be displayed in Hexadecimal, Decimal or ASCII, click Hex, Dec or Ascii.

#### **Start and Stop Data Flow**

To start the data flow, click **Start**.

To end the data flow, click **Stop**.

#### **Export Data Flow**

To export the data flow, click **Export**.

An Excel file with the data flow is downloaded to your PC.

SCM-1202-177 Version 1.23 Page 131 of 143

## 12.1.2. I/O Data

On the **Diagnostics**, **I/O data** page you can monitor how the data flow between the **Serial RS-232/485** side and the **PROFIBUS** side, including any configured endian conversions.

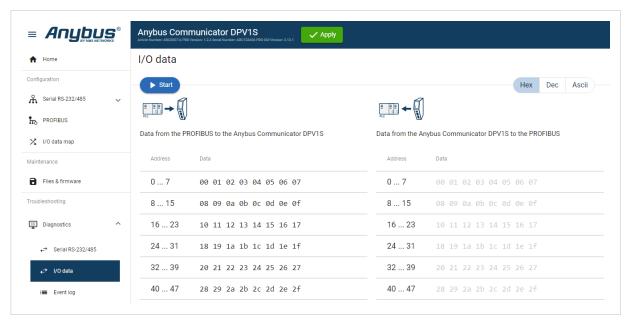

Figure 121. I/O data

The table can contain at most 10000 messages. When the limit is reached, the oldest messages are discarded when new messages are added.

#### Switch between the OT networks

To switch between the networks, select Serial RS-232/485 or PROFIBUS.

#### Select how data is displayed

To choose if the data should be displayed in Hexadecimal, Decimal or ASCII, click Hex, Dec or Ascii.

### Start and Stop Data flow

- To start the data flow, click Start.
- To end the data flow, click Stop.

Page 132 of 143 SCM-1202-177 Version 1.23

## 12.1.3. Event Log

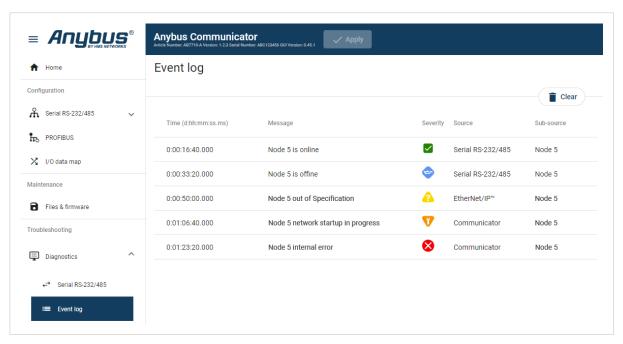

Figure 122. Event log page example

#### **How To Analyze the Information**

The log follows the FIFO principle, first in and first out. The oldest (first) value is processed first.

| Time (d:hh:mm:ss.ms)                                                                                  | The d  | The date and time when the event occurred.                                        |  |  |
|----------------------------------------------------------------------------------------------------|--------|-----------------------------------------------------------------------------------|--|--|
| Message                                                                                               | A brie | A brief description of the event.                                                 |  |  |
| Severity                                                                                              | The s  | The severity of the event occurred.                                               |  |  |
|                                                                                                    | For de | escription of the symbols, see Communicator Status Monitor (page 103).            |  |  |
| Source                                                                                                | 0      | Communicator                                                                      |  |  |
|                                                                                                    | 1      | High level network, PROFIBUS                                                      |  |  |
|                                                                                                    | 2      | Subnetwork, Serial RS-232/485                                                     |  |  |
| Sub-source                                                                                            | The n  | odes connected to the subnetwork and the PLC connected to the high level network. |  |  |
|                                                                                                    | If the | re is a problem with a node the node name is displayed in the Sub-source column.  |  |  |
|                                                                                                    |        |                                                                                   |  |  |
| Example 14. Sub-source number  If the node name is 5, number 5 is displayed in the Sub-source column. |        | ple 14. Sub-source number                                                         |  |  |
|                                                                                                    |        | node name is 5, number 5 is displayed in the Sub-source column.                   |  |  |
|                                                                                                    |        |                                                                                   |  |  |

To clear the current log, click **Clear log**.

SCM-1202-177 Version 1.23 Page 133 of 143

## 12.1.4. LED Status

On the Home page, you can remotely monitor the Communicator LED status.

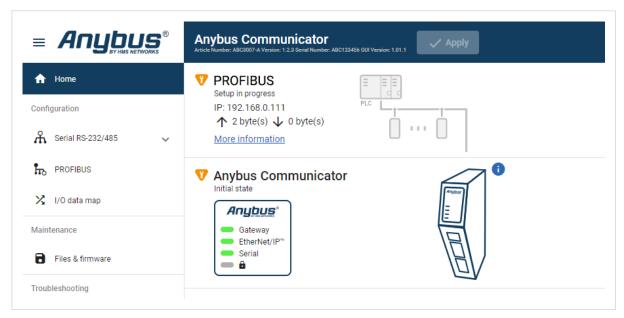

Figure 123. Home page

For information about the LED indication, see Communicator LED Indicators (page 105).

Page 134 of 143 SCM-1202-177 Version 1.23

# 12.2. Reset to Factory Settings

## **Before You Begin**

Factory reset will reset any on site made configuration changes and set the Communicator to the same state as leaving HMS production.

If the Firmware has been updated, factory reset will revert the Communicator configuration to initial state after the update.

#### **Procedure**

To reset the Communicator:

1. Disconnect the Communicator from power.

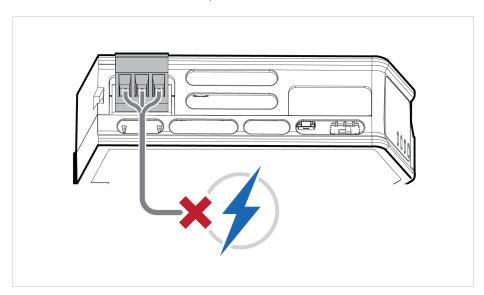

Figure 124. Disconnect power

2. Use a pointed object, such as a ballpoint pen to press and hold the **Reset** button.

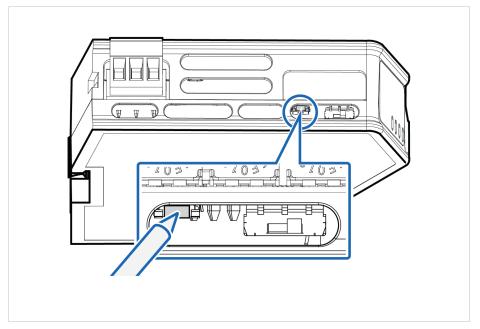

Figure 125. Press and hold Reset button

SCM-1202-177 Version 1.23 Page 135 of 143

3. While holding the **reset** button, reconnect the Communicator to power.

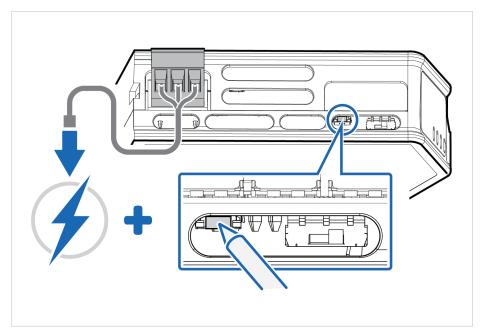

Figure 126. Hold Reset button and reconnect power

- Release the **reset** button.
   The Communicator enters exception state.
- 5. Reboot the Communicator.

#### Result

When the Communicator has successfully rebooted, the Communicator configuration is reset to the factory default configuration or the current configuration after firmware upgrade.

#### To Do Next

To ensure that the Communicator built-in web-interface is synchronized.

- 1. Open the the Communicator built-in web interface.
- 2. Navigate to the Files & firmware page and click Revert.

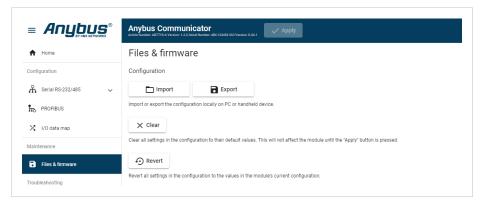

Figure 127. Files & firmware, Revert

Page 136 of 143 SCM-1202-177 Version 1.23

## 12.3. Firmware Upgrade Error Management

If the firmware update process is interrupted or if the power is lost during the update process, the Communicator goes into fallback mode.

The last working firmware is still available on the flash, but it is not active.

#### **Procedure**

To complete the interrupted firmware update:

1. Disconnect the Communicator from power.

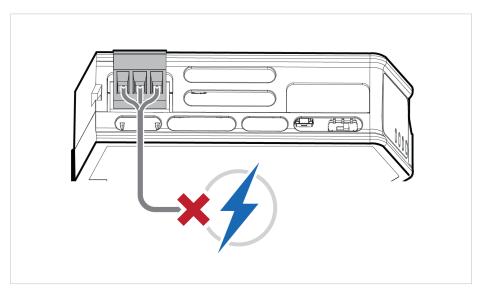

Figure 128. Disconnect power

2. Reconnect the Communicator to power.

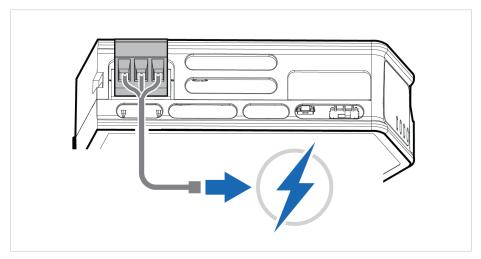

Figure 129. Reconnect power

SCM-1202-177 Version 1.23 Page 137 of 143

Leave the Communicator for 10 minutes.
 The Gateway status led indicator flashes red and green until the firmware upgrade is completed.

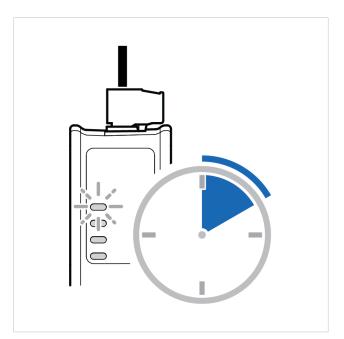

Figure 130. Firmware upgrade LED indication

#### **Result**

The Communicator recover and return to normal operation.

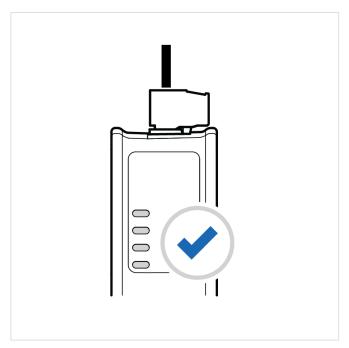

Figure 131. Recover and return to normal operation

### To Do Next

To check LED status, refer to Communicator LED Indicators (page 105).

Page 138 of 143 SCM-1202-177 Version 1.23

## 12.4. Support

#### 12.4.1. Support Package

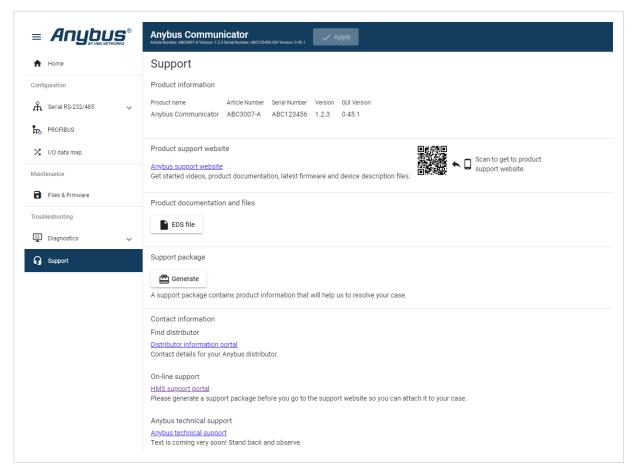

Figure 132. Support page example

Before you create a ticket for technical support, generate a support package.

The support package contains information about what has occurred and will help the Anybus technical support team resolve the support case as quickly and efficiently as possible.

#### **Support Package Content**

The information in the support package is available to open and read, the files are not locked or encrypted.

#### **Generate Support Package**

On the **Support** page, click **Generate**.

A zip file with the support files is downloaded to your PC.

#### **Create a Support Ticket**

- 1. On the Anybus Technical Support page, navigate to the Support Center page and click HMS Support Portal.
- 2. In the **HMS Support Portal**, create a support ticket and upload the support package.

SCM-1202-177 Version 1.23 Page 139 of 143

# 13. Technical Data

For complete technical specifications and regulatory compliance information, please visit www.anybus.com.

## **13.1.** Technical Specifications

| Article identification  | ABC3000                                                            |
|-------------------------|--------------------------------------------------------------------|
| Configuration connector | RJ45                                                               |
| Communication connector | PROFIBUS DSUB connector                                            |
| Serial connector        | 7-pin screw connector                                              |
| Power connector         | 3-pin screw connector                                              |
| Power supply            | 12-30 VDC, Reverse voltage protection and short circuit protection |
| Power consumption       | Typical: 160 mA @ 24 V Max: 400 mA @ 12 V                          |
| Storage temperature     | -40 to +85 °C                                                      |
| Operating temperature   | -25 to +70 °C                                                      |
| Humidity                | EN 600068-2-78: Damp heat, +40°C, 93% humidity for 4 days          |
|                         | EN 60068-2-30: Damp heat, +25°C – +55°C, 95% RH, 2 cycles          |
| Vibration               | See datasheet                                                      |
| Housing material        | Plastic, See datasheet for details                                 |
| Protection class        | IP20                                                               |
| Product weight          | 150 g                                                              |
| Dimensions              | 27 x 144 x 98 mm (W x H x D) with connectors included              |
| Mounting                | DIN-rail                                                           |

Page 140 of 143 SCM-1202-177 Version 1.23

## 14. Reference Guides

## 14.1. About Input Registers and Holding Registers

Modbus data is most often read and written as registers which are 16-bit pieces of data.

Holding registers and Input registers are both 16-bit registers.

#### **Input Registers**

Input registers can only be read.

### **Holding Registers**

Holding registers can be read or written.

These registers can be used for a variety of things such as inputs, outputs, configuration data, or other requirement for holding data.

#### 14.2. Modbus Data Model

| Discretes Input   | Single bit  | Read-Only  | Data can be provided by the I/O system.           |  |  |  |  |
|-------------------|-------------|------------|---------------------------------------------------|--|--|--|--|
| Coils             | Single bit  | Read-Write | Data can be alterable by the application program. |  |  |  |  |
| Input Registers   | 16-bit word | Read-Only  | Data can be provided by the I/O system            |  |  |  |  |
| Holding Registers | 16-bit word | Read-Write | Data can be alterable by the application program. |  |  |  |  |

Reference: MODBUS Application Protocol Specification V1.1b3, April 26 2012

For more information refer to the Modbus organisation website.

### 14.3. Modbus Transactions

| Nr | Transaction              | Function Code | Description                                                                                                    |  |  |  |  |  |
|----|--------------------------|---------------|----------------------------------------------------------------------------------------------------|--|--|--|--|--|
| 1  | Read Coils               | 0x01          | Read from 1 to 2000 contiguous status of coils in a remote device.                                                                                                |  |  |  |  |  |
| 2  | Read Discrete Inputs     | 0x02          | Read from 1 to 2000 contiguous status of discrete inputs in a remote device.                                                                                      |  |  |  |  |  |
| 3  | Read Holding Registers   | 0x03          | Read the contents of a contiguous block of holding registers in a remote device.                                                                                  |  |  |  |  |  |
| 4  | Read Input Registers     | 0x04          | Read from 1 to 125 contiguous input registers in a remote device.                                                                                                 |  |  |  |  |  |
| 5  | Write Single Coil        | 0x05          | Write a single output to ON or OFF in a remote device.                                                                                                    |  |  |  |  |  |
| 6  | Write Single Register    | 0x06          | Write a single holding register in a remote device.                                                                                                    |  |  |  |  |  |
| 15 | Write Multiple Coils     | 0x0F          | In a sequence of coils, force each coil to either ON or OFF in a remote device.                                                                                   |  |  |  |  |  |
| 16 | Write Multiple Registers | 0x10          | Write a block of contiguous registers in a remote device.                                                                                                    |  |  |  |  |  |
| 22 | Mask Write Register      | 0x16          | In a single transaction, modify the contents of a specified holding register using a combination of an AND mask, an OR mask, and the register's current contents. |  |  |  |  |  |
|    |                          |               | Can be used to set or clear individual bits in the register.                                                                                                    |  |  |  |  |  |
| 23 | Read/Write Multiple      | 0x17          | Performs a combination of one read operation and one write operation.                                                                                             |  |  |  |  |  |
|    | Registers                |               | The write operation is performed before the read.                                                                                                    |  |  |  |  |  |

Reference: MODBUS Application Protocol Specification V1.1b3, April 26 2012

For more information refer to the Modbus organisation website.

SCM-1202-177 Version 1.23 Page 141 of 143

# 14.4. Modus Exception Codes

| <b>Exception Code</b> | Name                 | Description                                                                                            |
|-----------------------|----------------------|----------------------------------------------------------------------------------------------------|
| 01                    | Illegal Function     | The server does not recognize or permit the function code.                                             |
| 02                    | Illegal Data Address | The data address (register, discrete input or coil number) is not an permitted address for the server. |
|                       |                      | If multiple registers were requested, at least one was not permitted.                                  |

Reference: MODBUS Application Protocol Specification V1.1b3, April 26 2012

For more information refer to the Modbus organisation website.

## 14.5. ASCII Table

|    | х0         | x1      | x2  | х3      | х4       | х5      | х6      | х7  | х8      | х9      | хА      | хВ      | хС      | хD      | хE  | хF      |
|----|------------|---------|-----|---------|----------|---------|---------|-----|---------|---------|---------|---------|---------|---------|-----|---------|
| 0x | NUL        | SOH     | STX | ETX     | EOT      | ENQ     | ACK     | BEL | BS      | HT      | LF      | VT      | FF      | CR      | SO  | SI      |
|    | 0          | 1       | 2   | 3       | 4        | 5       | 6       | 7   | 8       | 9       | 10      | 11      | 12      | 13      | 14  | 15      |
| 1x | DLE        | DC1     | DC2 | DC3     | DC4      | NAK     | SYN     | ETB | CAN     | EM      | SUB     | ESC     | FS      | GS      | RS  | US      |
|    | 16         | 17      | 18  | 19      | 20       | 21      | 22      | 23  | 24      | 25      | 26      | 27      | 28      | 29      | 30  | 31      |
| 2x | (sp)<br>32 | !<br>33 | 34  | #<br>35 | \$<br>36 | %<br>37 | &<br>38 | 39  | (<br>40 | )<br>41 | *<br>42 | +<br>43 | ,<br>44 | -<br>45 | 46  | /<br>47 |
| 3x | 0          | 1       | 2   | 3       | 4        | 5       | 6       | 7   | 8       | 9       | :       | ;       | <       | =       | >   | ?       |
|    | 48         | 49      | 50  | 51      | 52       | 53      | 54      | 55  | 56      | 57      | 58      | 59      | 60      | 61      | 62  | 63      |
| 4x | @          | A       | В   | C       | D        | E       | F       | G   | H       | 1       | J       | K       | L       | M       | N   | O       |
|    | 64         | 65      | 66  | 67      | 68       | 69      | 70      | 71  | 72      | 73      | 74      | 75      | 76      | 77      | 78  | 79      |
| 5x | P          | Q       | R   | S       | T        | U       | V       | W   | X       | Y       | Z       | [       | \       | ]       | ^   | _       |
|    | 80         | 81      | 82  | 83      | 84       | 85      | 86      | 87  | 88      | 89      | 90      | 91      | 92      | 93      | 94  | 95      |
| 6x | `          | a       | b   | c       | d        | e       | f       | g   | h       | i       | j       | k       | l       | m       | n   | o       |
|    | 96         | 97      | 98  | 99      | 100      | 101     | 102     | 103 | 104     | 105     | 106     | 107     | 108     | 109     | 110 | 111     |
| 7x | р          | q       | r   | s       | t        | u       | v       | w   | x       | у       | z       | {       |         | }       | ~   | DEL     |
|    | 112        | 113     | 114 | 115     | 116      | 117     | 118     | 119 | 120     | 121     | 122     | 123     | 124     | 125     | 126 | 127     |

Page 142 of 143 SCM-1202-177 Version 1.23

## 14.6. RS232/RS485 Electrical Connection

## 14.6.1. RS485 Typical Connection

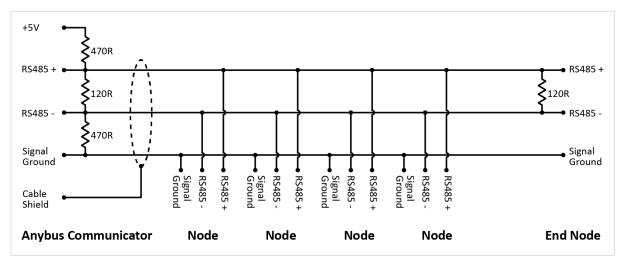

Figure 133. RS485

## 14.6.2. RS232 Typical Connection

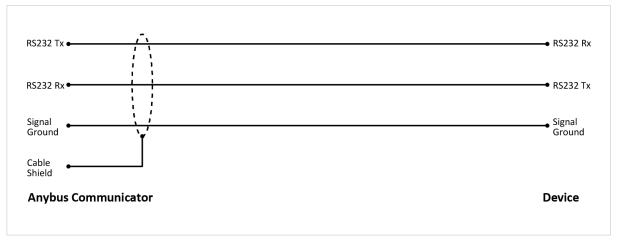

Figure 134. RS232

SCM-1202-177 Version 1.23 Page 143 of 143